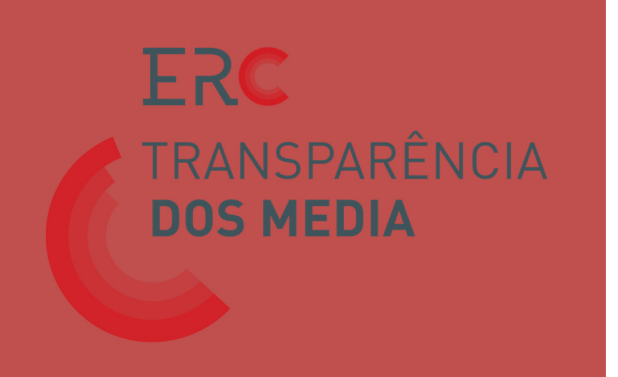

# Plataforma Digital da Transparência

https://transparencia.erc.pt

# Manual de Utilização

Lisboa, 11 de abril de 2016

Com alterações introduzidas a 13 de abril de 2016, a 04 de maio, a 03 de outubro e a 05 de abril de 2017 Últimas alterações a 28 de novembro de 2017 (Estrutura de Capital Social / Participações Sociais)

#### Sigilo e Direitos de propriedade

As informações contidas neste documento são propriedade da Bizdirect e não poderão ser disseminadas, distribuídas ou de qualquer outra forma passadas a terceiros, sem o expresso consentimento escrito da Bizdirect.

A Bizdirect compromete-se a manter absoluto sigilo sobre todas as informações a que teve, ou venha a ter acesso no âmbito deste projeto, não as disseminando ou distribuindo a terceiros, sem o expresso consentimento escrito do cliente.

# ÍNDICE

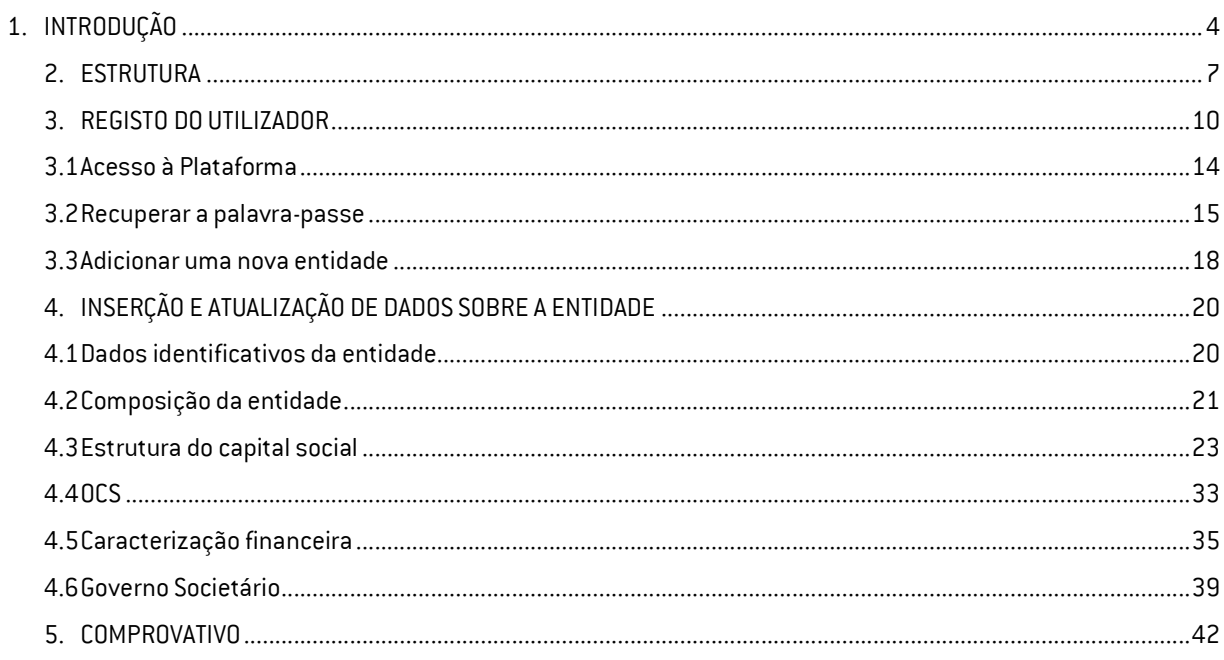

# 1. INTRODUÇÃO

Este manual de utilização pretende ilustrar as funcionalidades desenvolvidas no contexto da Plataforma Digital da Transparência.

Esta Plataforma foi especificamente concebida para permitir ao universo de regulados da Entidade Reguladora para a Comunicação Social (ERC) o cumprimento, de forma cómoda e eficiente, das obrigações previstas na Lei n.º 78/2016, de 29 de julho (Lei que regula a promoção da transparência da titularidade, da gestão e dos meios de financiamento das entidades que prosseguem atividades de comunicação social), e no Regulamento n.º 348/2016, que estabelece as regras sobre a transparência dos principais meios de financiamento e sobre o relatório anual de governo societário das entidades que prosseguem atividades de comunicação social (Diário da República, 2.ª série, n.º 64, de 1 de abril).

Através desta Plataforma, todos os regulados devem comunicar à ERC a relação dos titulares por conta própria ou por conta de outrem, e usufrutuários de participações no capital social das entidades que prosseguem atividades de comunicação social, juntamente com a composição dos seus órgãos sociais e a identificação do responsável pela orientação editorial e supervisão dos conteúdos.

As entidades obrigadas a ter contabilidade organizada devem ainda comunicar informação relativa aos principais fluxos financeiros e as sociedades devem elaborar um relatório anual sobre as estruturas e práticas de governo societário por si adotadas.

Recorde-se que estão abrangidas por este diploma as entidades reguladas pela ERC, descritas no artigo 6.º dos seus Estatutos (Lei n.º 53/2005, de 8 de novembro) como «todas as entidades que, sob jurisdição do Estado Português, prossigam atividades de comunicação social».

Como se detalhará mais à frente neste documento, o registo é o primeiro passo para o acesso e utilização à Plataforma Digital da Transparência.

Para se registar na Plataforma, o utilizador deve aceder à página de entrada da Plataforma, através do endereço https://transparencia.erc.pt, onde é efetuado o login, e selecionar a opção «Registar novo utilizador?».

No processo de registo, o utilizador deverá indicar a Entidade à qual o registo fica associado, que corresponde à pessoa singular ou coletiva que detém diretamente um ou vários Órgãos de Comunicação Social (OCS).

O utilizador deverá ainda identificar o ou os OCS que a Entidade detém e que ficarão associados ao mesmo registo, indicando a Designação e N.º de Registo (na ERC) do ou dos mesmos.

O registo é sujeito a um processo de validação por parte dos serviços da ERC, sendo que apenas após esta validação poderão os regulados entrar na Plataforma.

No preenchimento dos campos da Plataforma, os utilizadores devem ter em consideração as seguintes especificações gerais:

- $\checkmark$  Os campos de preenchimento obrigatório estão assinalados com asterisco  $(*)$ .
- $\checkmark$  As várias áreas da Plataforma poderão ser preenchidas progressivamente. O utilizador deve ir gravando à medida que vai inserindo informações nas várias áreas, sob pena de perder os dados fornecidos.
- Uma mensagem de «Sucesso» aparece sempre que os campos da Plataforma foram corretamente preenchidos. Caso contrário, surgirá uma mensagem de «Erro» ou de «Alerta» indicando as falhas no preenchimento.
- $\checkmark$  Ao selecionar o botão de ajuda  $\bullet$  serão apresentadas ao utilizador descrições sobre cada um dos campos e sobre como proceder ao preenchimento de forma correta.

Nos pontos seguintes explica-se a estrutura, funcionalidades e como os utilizadores devem preencher os campos da Plataforma Digital da Transparência.

Ao longo do documento são usadas as siglas referidas na Tabela 1:

# Tabela 1 – Siglas

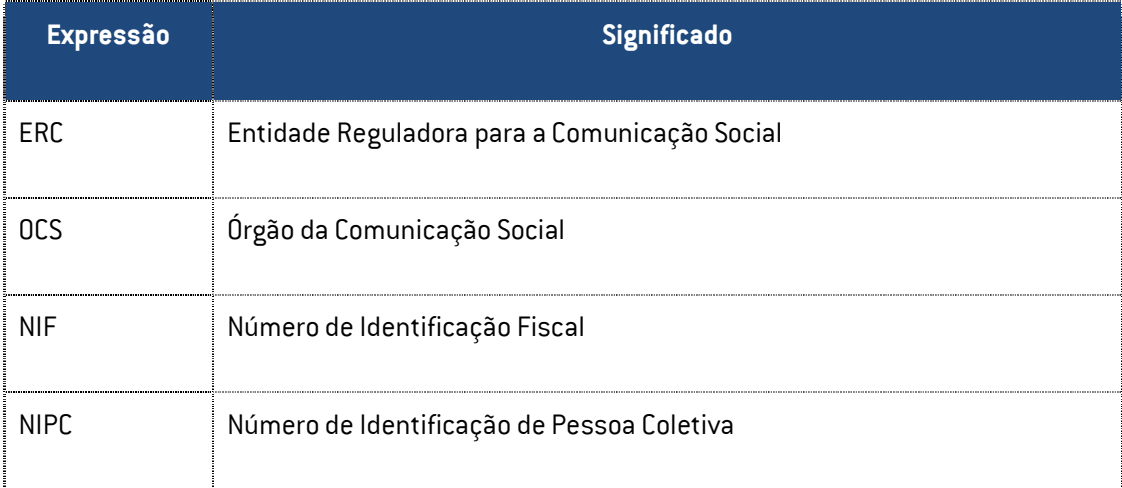

# 2. ESTRUTURA

A Plataforma Digital da Transparência foi especificamente concebida para permitir ao universo de regulados da ERC o cumprimento, de forma cómoda e eficiente, das obrigações previstas na Lei n.º 78/2016, de 29 de julho.

Esta ferramenta eletrónica apresenta uma estrutura simplificada e facilmente percetível, cujo desenho obedece ao objetivo de corresponder aos diferentes tipos de informação que os destinatários da Lei devem comunicar à ERC.

Assim, os dados a reportar para cada entidade organizam-se em seis blocos distintos: Identificação da entidade; Composição da entidade, Estrutura do capital social, Órgão de Comunicação Social (OCS), Caracterização Financeira; Governo Societário.

1. Identificação da entidade: pretende-se que o utilizador indique informações relativas à Entidade que prossegue atividades de comunicação social:

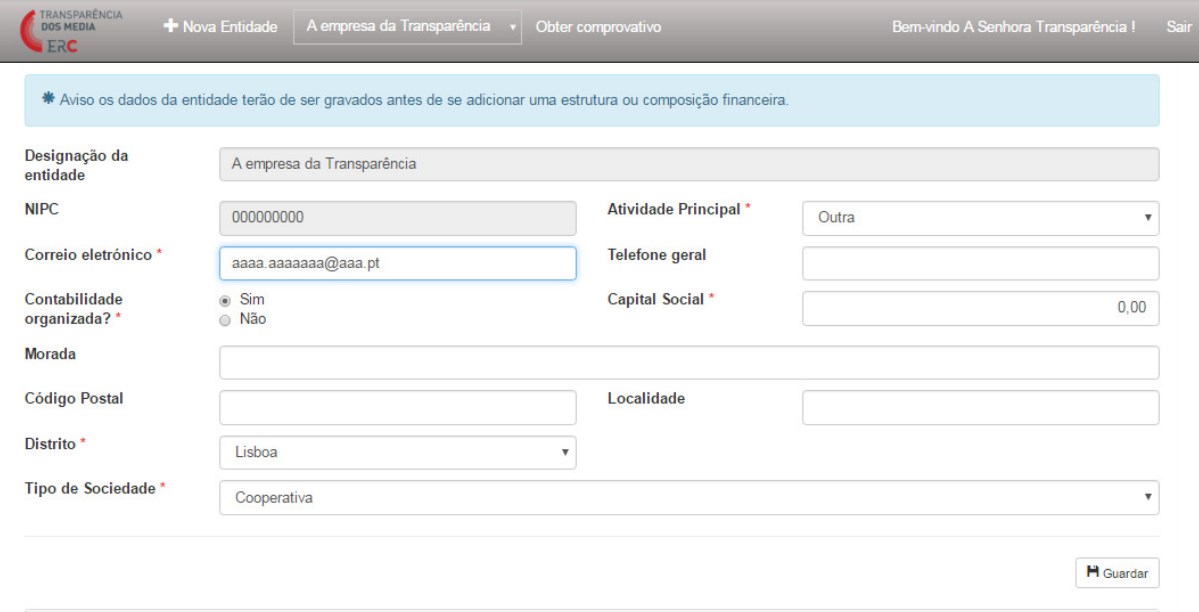

2. Composição da entidade: pretende-se que o utilizador identifique os órgãos sociais da Entidade que prossegue atividades de comunicação social:

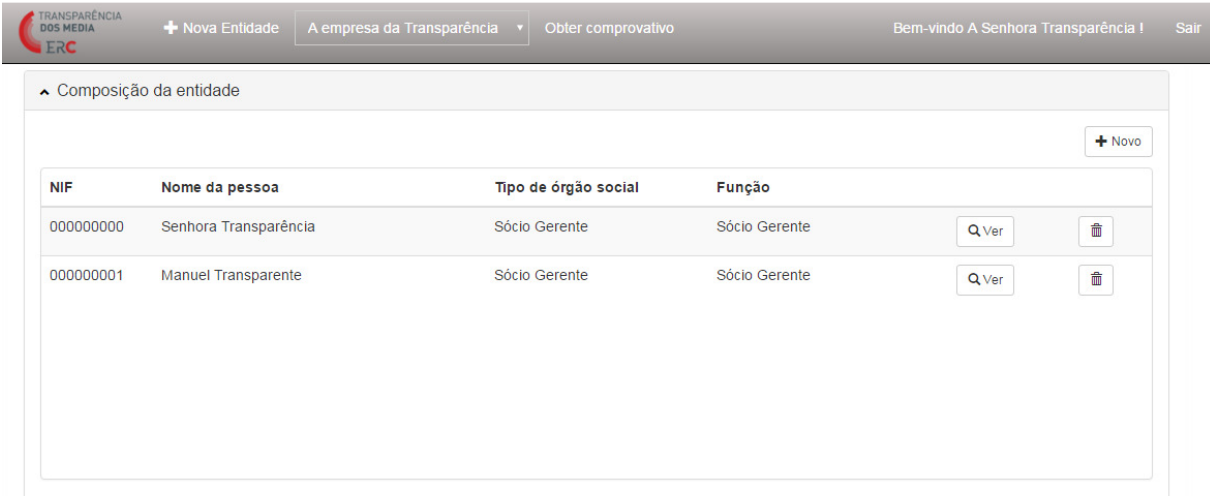

3. Estrutura do capital social / Participações sociais: identificação dos detentores do capital social da Entidade que prossegue atividades de comunicação social.

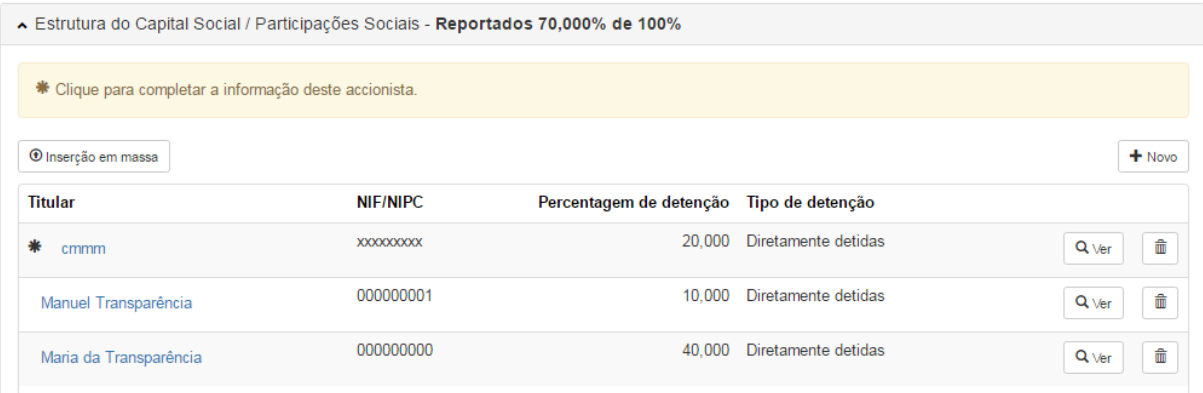

4. Órgão de Comunicação Social (OCS): identificação do ou dos OCS da Entidade que prossegue atividades de comunicação social.

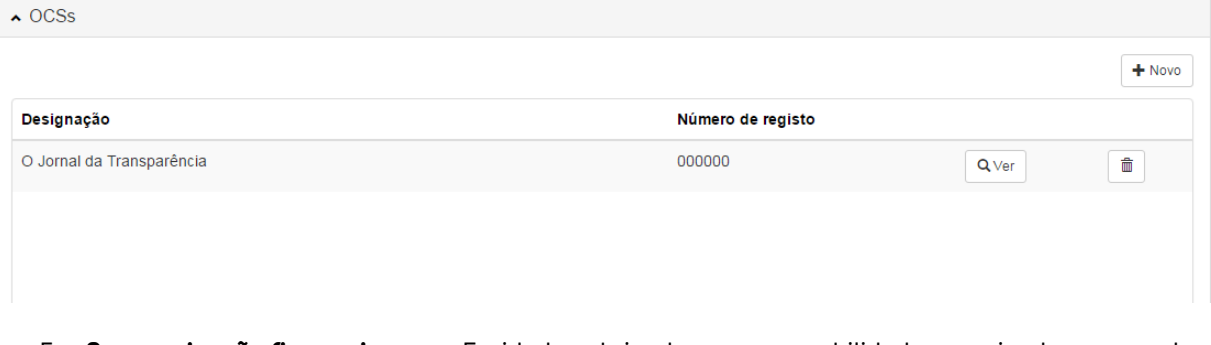

5. Caracterização financeira: para Entidades obrigadas a ter contabilidade organizada, reporte das informações previstas na Lei e no Regulamento:

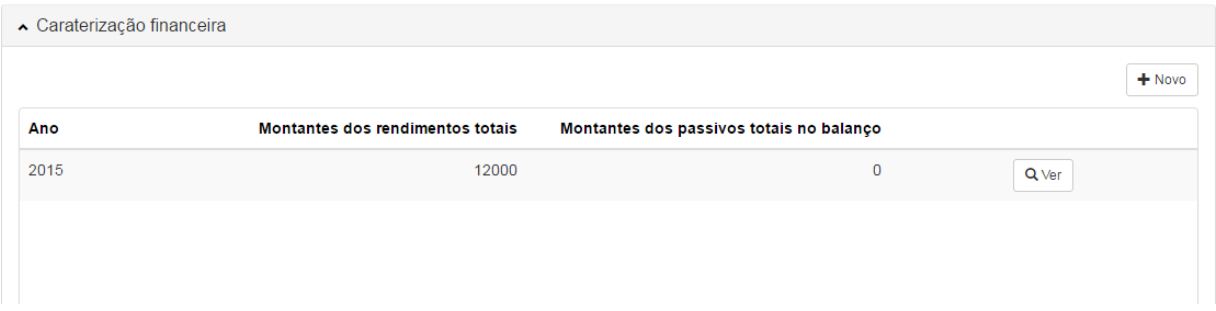

6. Governo Societário: as Entidades que, sob forma societária, prosseguem atividades de comunicação social devem reportar as informações previstas na Lei e no Regulamento

▲ Governo Societário

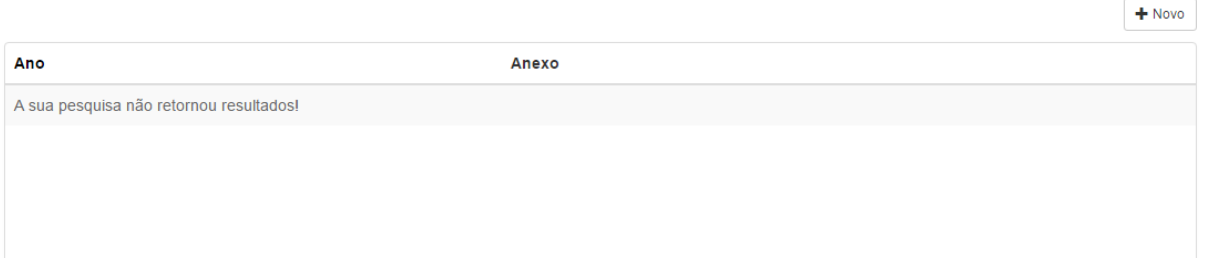

### 3. REGISTO DO UTILIZADOR

O registo é o primeiro passo para o acesso e utilização à Plataforma Digital da Transparência. Cada registo corresponde a uma entidade.

A ENTIDADE CORRESPONDE À PESSOA SINGULAR OU COLETIVA QUE PROSSEGUE ATIVIDADES DE COMUNICAÇÃO SOCIAL, DETENTORA DE UM OU MAIS ÓRGÃOS DE COMUNICAÇÃO SOCIAL.

Para se registar na Plataforma, o utilizador deve aceder à página de entrada da Plataforma, através do endereço https://transparencia.erc.pt, onde é efetuado o login, e selecionar a opção «Registar novo utilizador?».

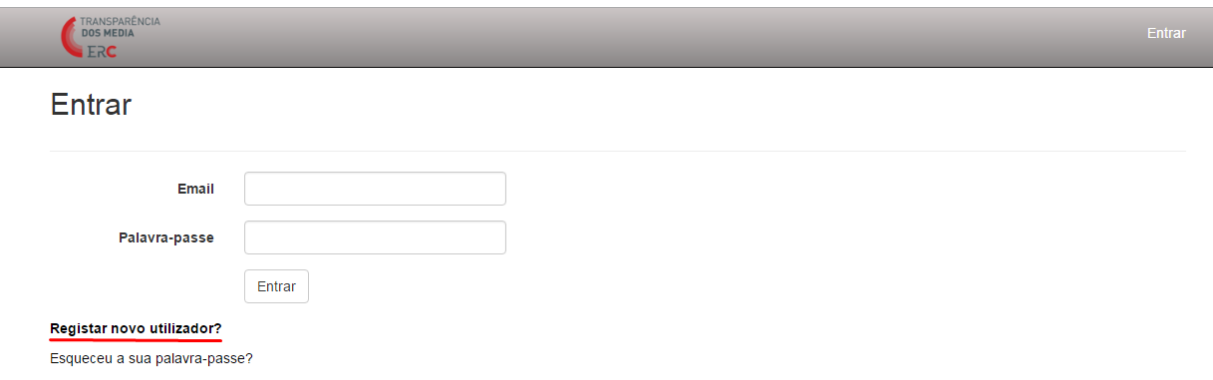

É pedido ao utilizador que indique o seu nome e email e escolha uma palavra-passe.

A PALAVRA-PASSE DEVERÁ TER NO MÍNIMO 8 CARATERES E CONTER LETRAS (MAIÚSCULAS E MINÚSCULAS), NÚMEROS E CARACTERES ESPECIAIS (COMO HÍFENS).

O utilizador terá ainda de declarar que tem poder para o ato, selecionando a opção em que atesta: «Declaro que me encontro devidamente mandatado para inserir informação sobre as empresas que abaixo indico».

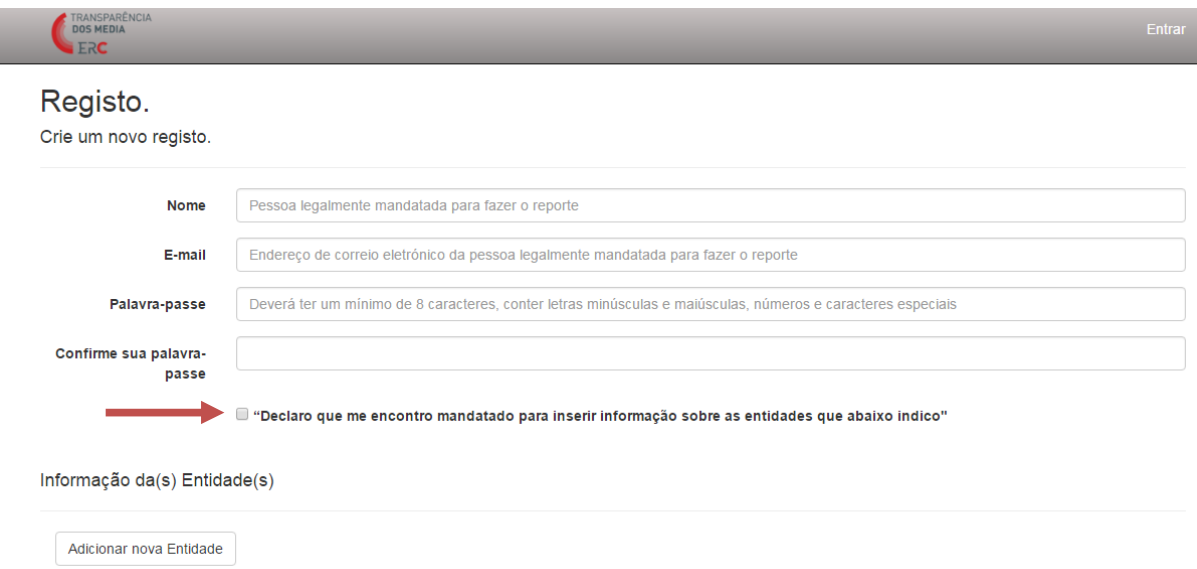

De seguida, o utilizador deve associar-se a uma Entidade e a um Órgão de Comunicação Social (OCS).

Para se associar a uma Entidade e a um OCS, o utilizador deverá preencher os dados sobre a Entidade e o OCS.

A informação a fornecer sobre a Entidade compreende a Designação, o NIF ou NIPC, se é uma pessoa singular ou coletiva e se detém diretamente um OCS.

Se a Entidade for detentora direta de um OCS, deve selecionar o quadrado respetivo.

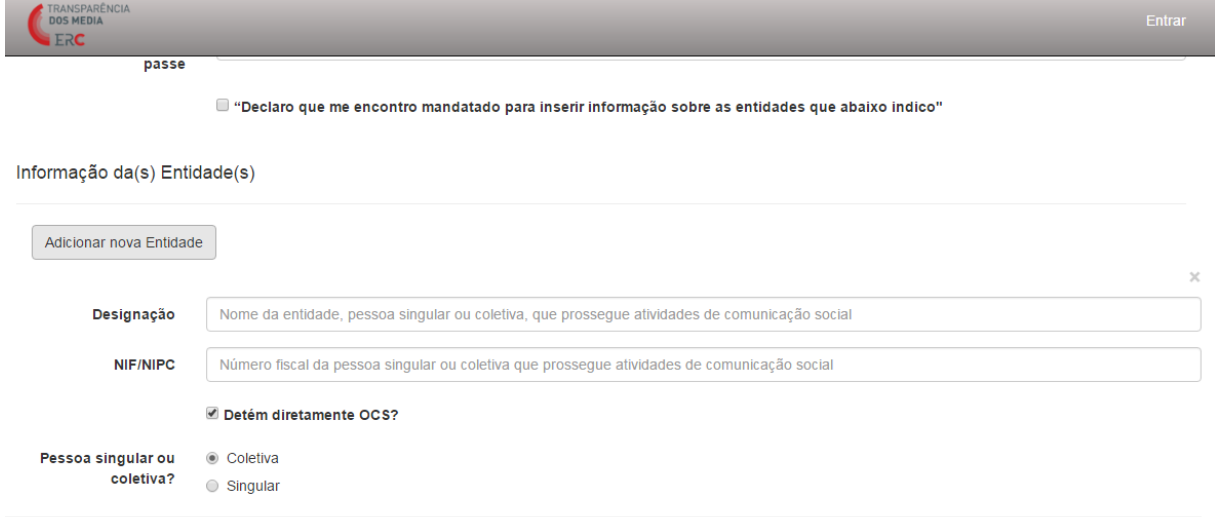

A informação a fornecer sobre o OCS compreende a Designação, o N.º de Registo (na ERC) e o NIF ou NIPC da Entidade que detém o OCS.

Será possível ao utilizador adicionar várias Entidades e/ou OCS no momento do registo, para tal bastando carregar num dos botões de «Adicionar nova Entidade» ou «Adicionar novo OCS».

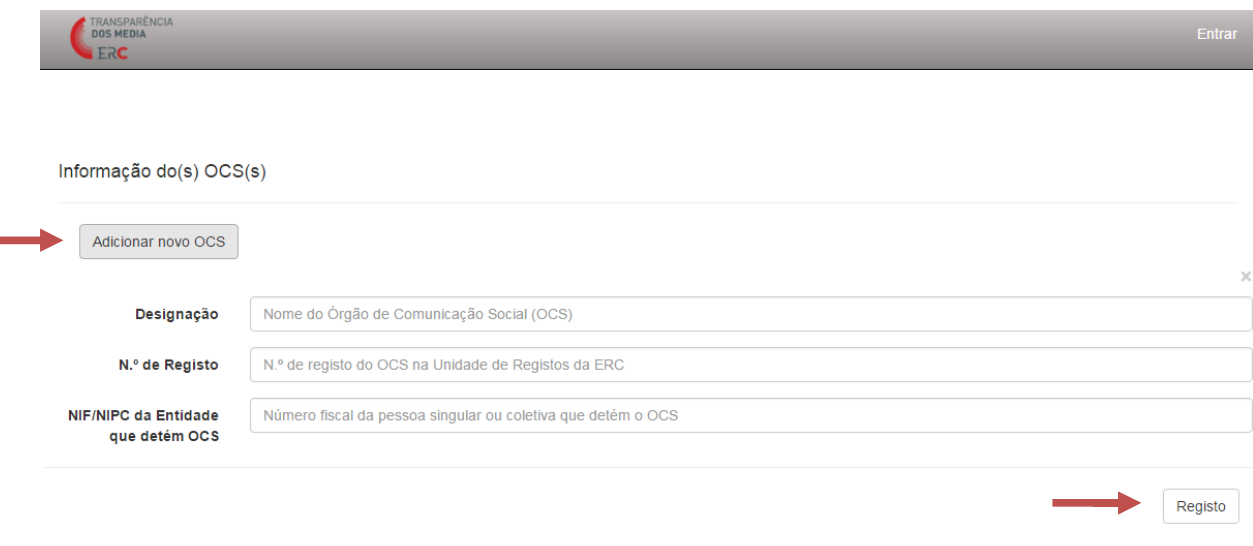

Efetuado este preenchimento, o utilizador deve carregar no botão «Registo».

No ecrã surgirá a seguinte mensagem:

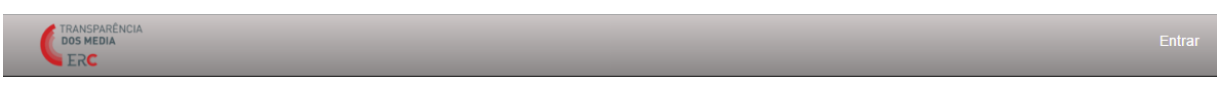

Confirmação de correio eletrónico.

Por favor, verifique seu e-mail para validar o seu registo.

Tal significa que será enviado ao utilizador uma mensagem por correio eletrónico para este confirmar o seu endereço de correio eletrónico.

#### Confirme o seu registo CRM:0003290

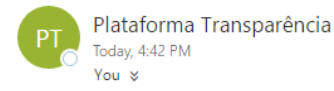

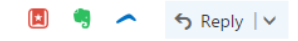

Os serviços da ERC receberam um pedido de registo na Plataforma Digital da Transparência através deste endereço de correio eletrónico.

Queira por favor confirmar que efetuou este pedido junto da ERC através do seguinte link: link

Se não efetuou este pedido, queira ignorar esta mensagem ou contactar a ERC, reportando a situação, através do endereço de correio eletrónico info.transparencia@erc.pt

Os serviços da ERC.

Quando confirma o endereço eletrónico, seguindo o link que consta do corpo da mensagem, o utilizador será reencaminhado para uma janela onde surgirá a seguinte mensagem:

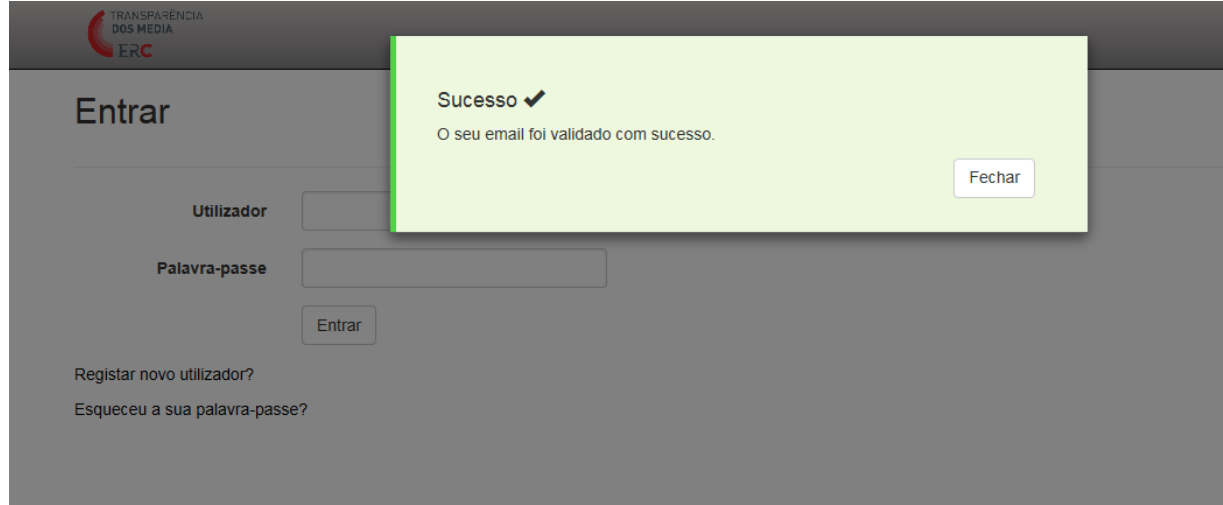

# O REGISTO APENAS FICARÁ CONCLUÍDO DEPOIS DA VALIDAÇÃO DO PEDIDO DE REGISTO PELOS SERVIÇOS DA ERC.

Se o utilizador tentar aceder à plataforma sem o registo estar validado, surgirá a seguinte mensagem no ecrã:

# Estamos a validar a sua conta.

linha telefónica de apoio com o número 210 107 009, disponível das 9h30m às 17h30m.

No processo de validação, o utilizador poderá ser contactado pelos serviços da ERC, através do email info.transparencia@erc.pt ou por telefone, para esclarecimento de dúvidas.

Quando um pedido de registo é validado, o utilizador recebe automaticamente uma mensagem de confirmação através do correio eletrónico:

Plataforma da Transparência: registo validado CRM:0003756  $\mathbb{A} \times \mathbb{R}$ Plataforma Transparência (info.transparencia@erc.pt) Add to contacts 4:22 PM To A Plataforma da Transparência dos Meios de Comunicação Social validou o seu pedido de registo na Plataforma Digital, referente à entidade C CRL. Pode aceder à Plataforma pelo endereço https://transparencia.erc.pt Relembramos que quaisquer dúvidas poderão ser esclarecidas pelos Serviços de Apoio da ERC para o correio eletrónico info.transparencia@erc.pt e para a

APÓS A VALIDAÇÃO DO ACESSO, O UTILIZADOR ESTÁ DEVIDAMENTE AUTENTICADO PARA ACEDER À PLATAFORMA E ADICIONAR INFORMAÇÕES SOBRE A ENTIDADE OU ENTIDADES CRIADAS, BEM COMO SOBRE O(S) RESPETIVO(S) OCS.

#### 3.1 Acesso à Plataforma

Para entrar na Plataforma, o utilizador deverá digitar o endereço https://transparencia.erc.pt, onde poderá efetuar o login, inserindo o e-mail (que corresponde ao endereço de e-mail indicado no registo) e a palavra-passe que selecionou no pedido de registo.

De seguida, deve carregar no botão «Entrar».

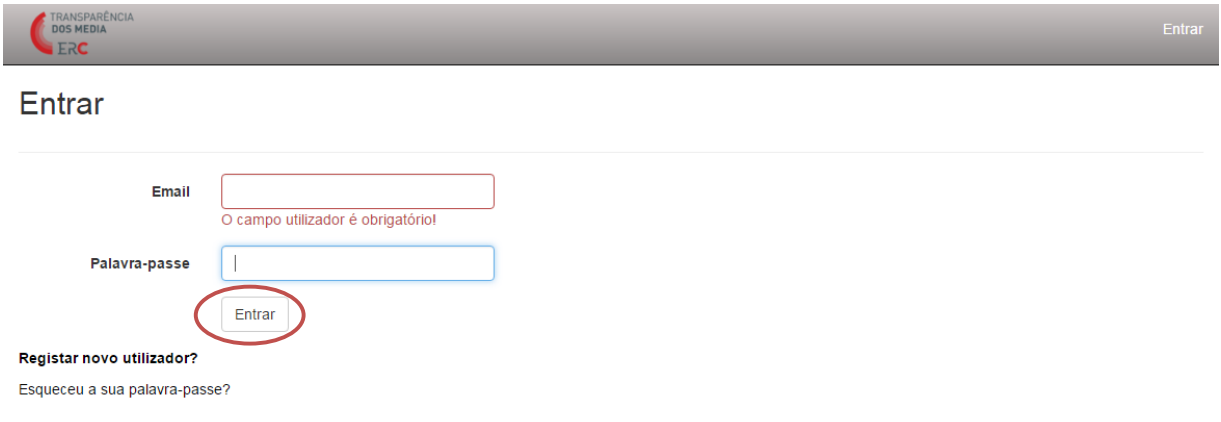

# 3.2 Recuperar a palavra-passe

O utilizador poderá pedir uma nova palavra-passe na página de entrada da Plataforma, no endereço https://transparencia.erc.pt, carregando na opção «Esqueceu a sua palavra-passe?».

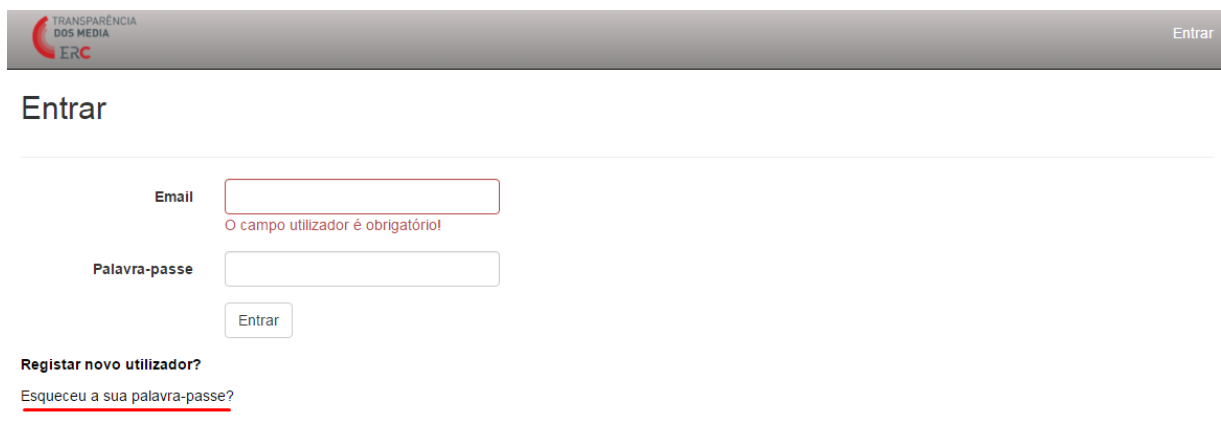

O utilizador deverá indicar o email, reproduzir o texto visível na imagem e carregar no botão «Submeter».

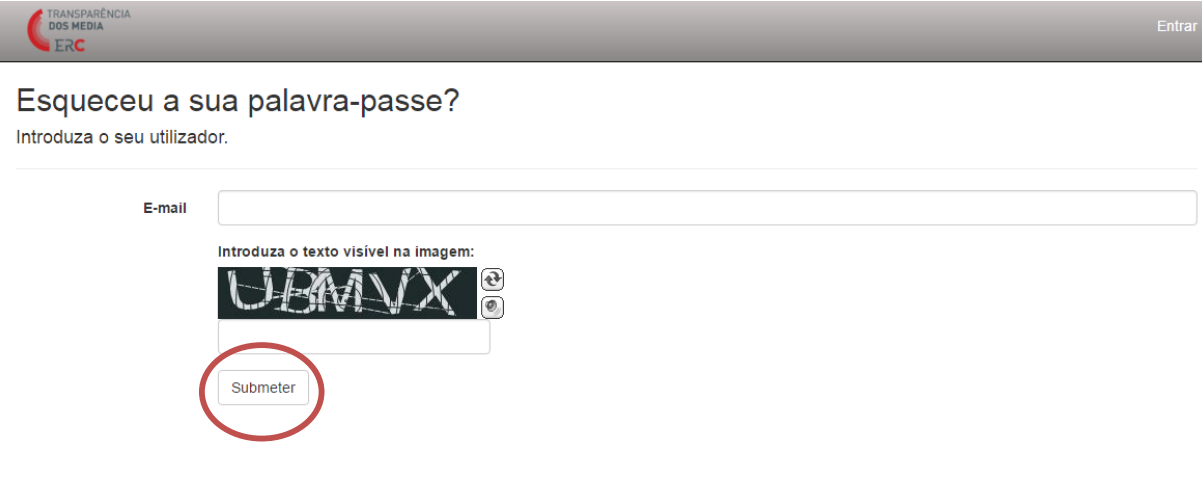

No écrã surgirá a seguinte mensagem:

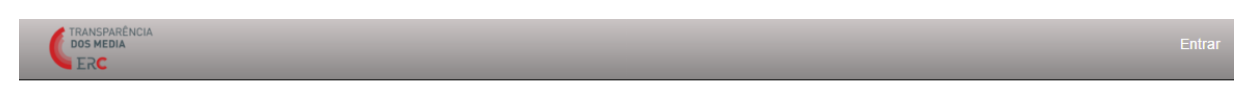

Recebeu uma palavra-passe temporária. Por favor, verifique o seu e-mail.

Uma palavra-passe temporária será gerada automaticamente e enviada ao utilizador por mensagem de correio eletrónico.

Recuperação de palavra-passe CRM:0003292

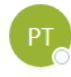

Plataforma Transparência Today, 4:59 PM You %

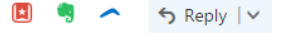

Os serviços da ERC receberam um pedido de alteração da palavra passe de acesso à sua conta na Plataforma Digital da Transparência através deste endereço de correio eletrónico.

Esta é a palavra passe temporária que lhe permite definir uma nova password definitiva: JPD5&i.

Deve entrar na Plataforma Digital da Transparência colocando o -email de utilizador e a palavra passe temporária recebida por correio eletrónico.

Será redirecionado para um formulário que lhe permite definir a nova palavra passe de acesso à sua conta na Plataforma. Essa palavra passe deve ter 8 ou mais carateres, pelo menos uma letra maiúscula, um número e um carater especial (por exemplo, % ou \$, ou qualquer outro que não seja nem letra nem número).

Se não efetuou este pedido, queira ignorar esta mensagem ou contactar a ERC, reportando a situação, através do endereço de correio eletrónico info.transparencia@erc.pt.

O utilizador terá de alterar a palavra-passe no primeiro login que efetuar depois de receber a palavrapasse temporária. Quando efetua o login e coloca a palavra-passe temporária, abre-se um formulário de alteração da palavra-passe.

A «palavra-passe atual» corresponde à palavra-passe temporária recebida por e-mail.

A NOVA PALAVRA-PASSE DEVERÁ IGUALMENTE TER NO MÍNIMO 8 CARATERES E CONTER LETRAS (MAIÚSCULAS E MINÚSCULAS), NÚMEROS E CARACTERES ESPECIAIS (COMO HÍFENS).

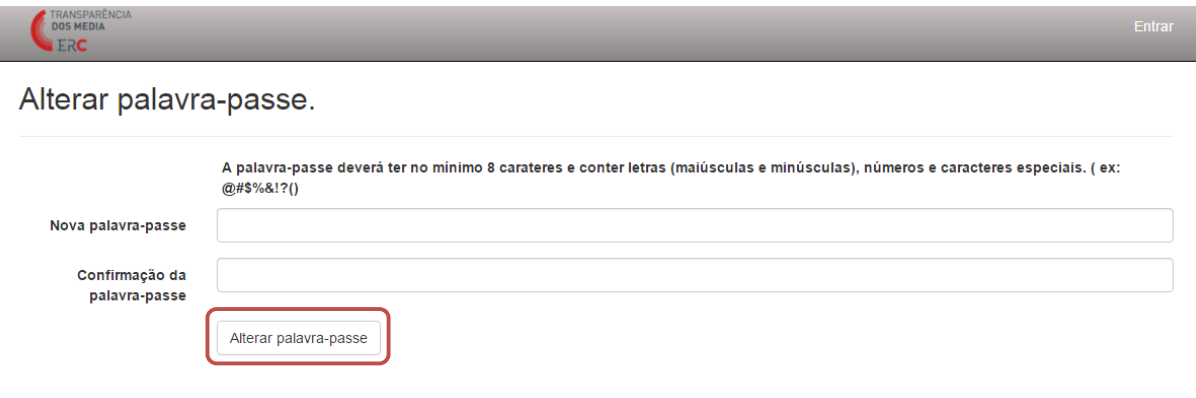

A alteração da palavra-passe é confirmada através de uma mensagem que surgirá no ecrã:

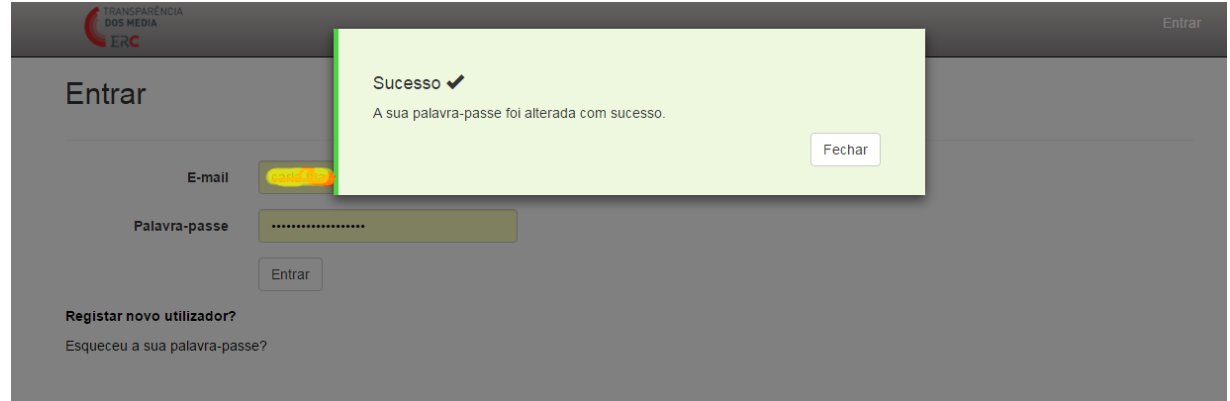

#### 3.3 Adicionar uma nova entidade

O mesmo utilizador poderá comunicar informações sobre várias Entidades, desde que esteja mandatado para tal. Depois de ter efetuado o login para entrar na Plataforma, será possível ao utilizador adicionar uma nova Entidade. Para o efeito, deverá selecionar o botão «+ Nova Entidade».

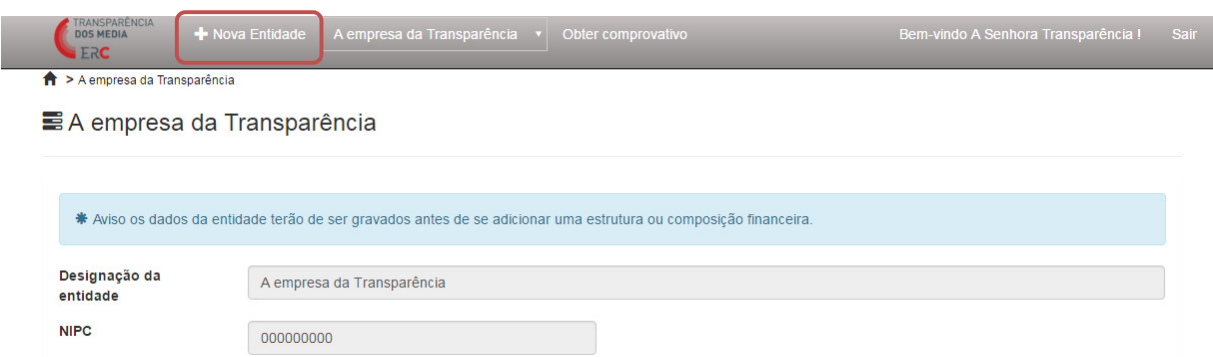

Ao carregar neste botão, será apresentado um formulário no qual o utilizador, sobre a nova Entidade, deve preencher os campos Designação, NIF ou NIPC, se é pessoa singular ou coletiva e se detém diretamente um Órgão de Comunicação Social (OCS). Deverá ainda selecionar a opção «Adicionar novo OCS» e indicar a Designação e N.º de Registo (na ERC) do mesmo, bem como o NIF ou NIPC da Entidade detentora. Terminado o preenchimento, o utilizador deverá carregar no botão «Guardar».

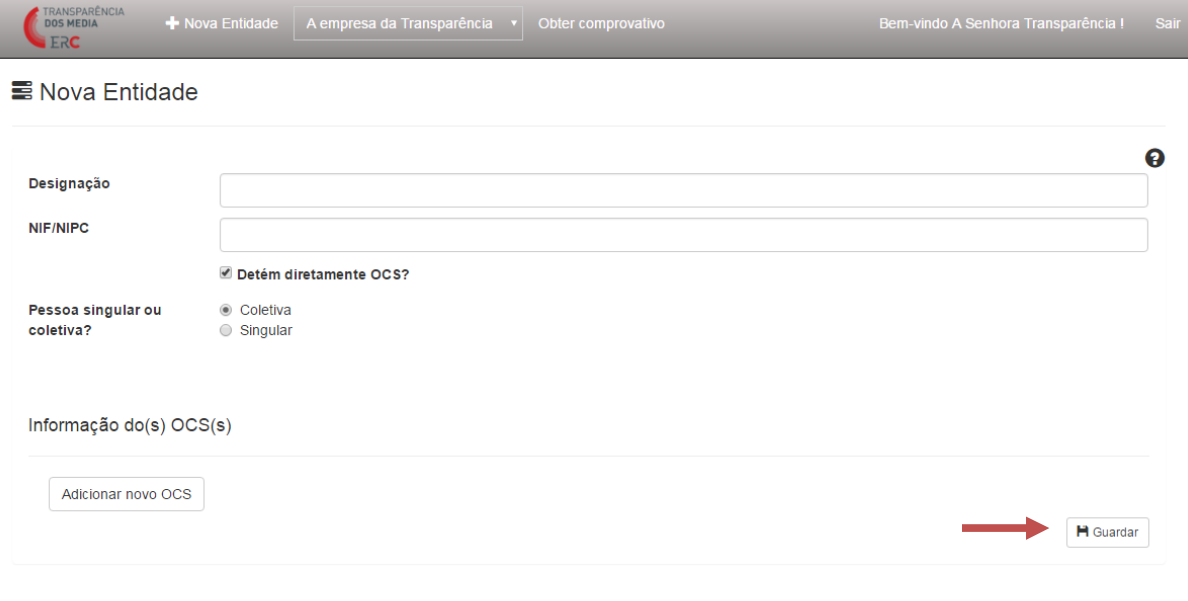

No ecrã vai surgir uma mensagem de «Sucesso», informando que a nova Entidade adicionada será objeto de validação pelos serviços da ERC.

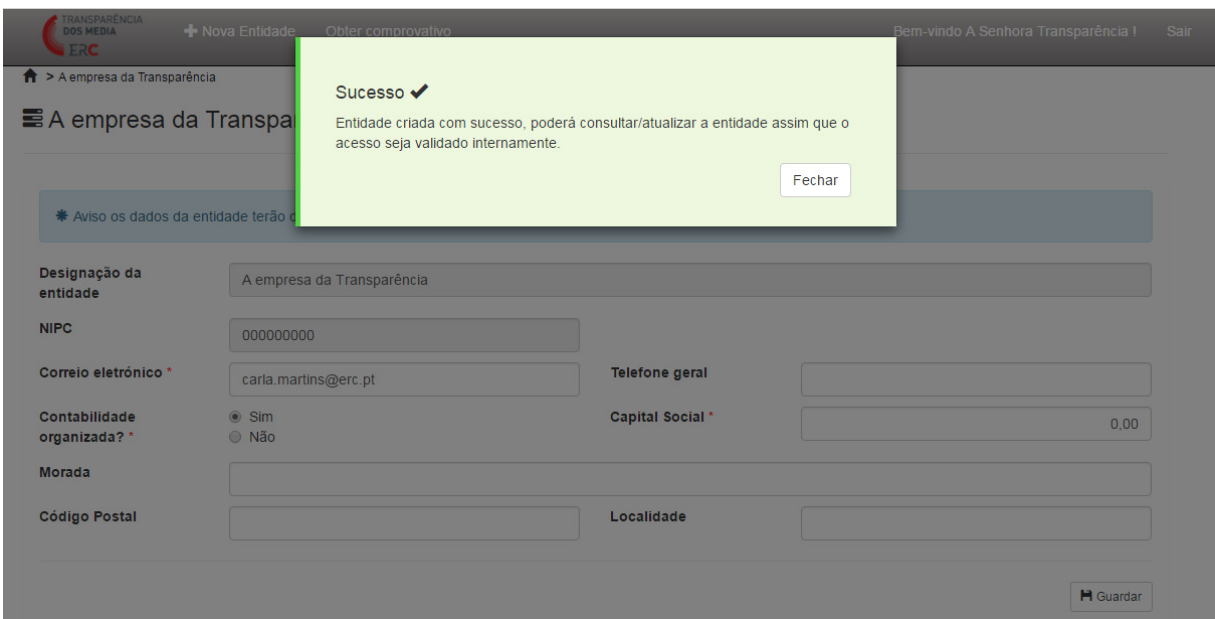

Quando a nova Entidade adicionada é validada pelos serviços da ERC, o utilizador recebe por correio eletrónico uma mensagem de confirmação.

# 4. INSERÇÃO E ATUALIZAÇÃO DE DADOS SOBRE A ENTIDADE

Quando um utilizador associado a uma única Entidade acede à Plataforma, entra diretamente na página dessa Entidade, sobre a qual pode preencher, editar ou consultar dados.

Os utilizadores que representam legalmente mais do que uma Entidade podem selecionar no menu a Entidade sobre a qual pretendem comunicar informação. Para facilitar a consulta, o menu está organizado em «Empresas» (pessoas coletivas) e «Pessoas» (pessoas singulares).

Ao selecionar uma determinada Entidade, o utilizador será encaminhado para a página correspondente.

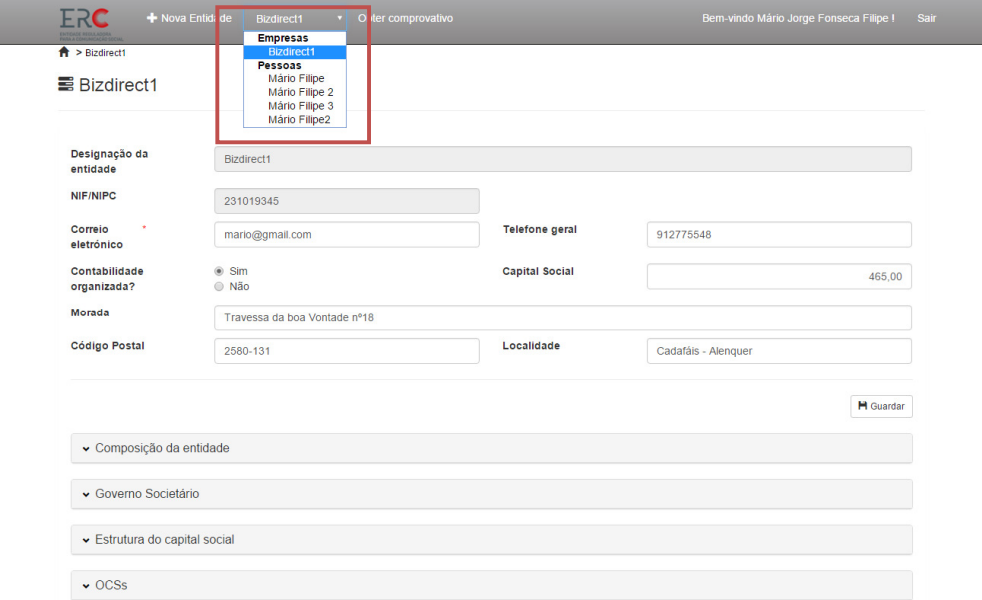

O utilizador pode consultar, inserir, editar ou eliminar informações em todas estas áreas da Plataforma às quais tenha acesso, de acordo com o seu perfil: Identificação da entidade; Composição da entidade, Estrutura do capital social, OCS, Caracterização Financeira e Governo Societário.

#### 4.1 Dados identificativos da entidade

Nesta área surgirão já a Designação e o NIF/NIPC da entidade, indicados durante o período de registo, tratando-se de campos que não poderão ser alterados. Os campos de preenchimento obrigatório surgem assinalados com um asterisco (\*): correio eletrónico, se a entidade tem contabilidade organizada, o capital social da entidade (valor em Euros), o tipo de sociedade, o distrito e a atividade principal. Se a entidade não tiver capital social, deve manter o valor que surge por defeito (0,00). Na «Atividade Principal», o utilizador deve escolher entre «Comunicação Social» ou «Outra».

Após o preenchimento dos campos, o utilizador deve carregar no botão «Guardar».

Quando o preenchimento é corretamente efetuado, surge no ecrã uma mensagem de «Sucesso».

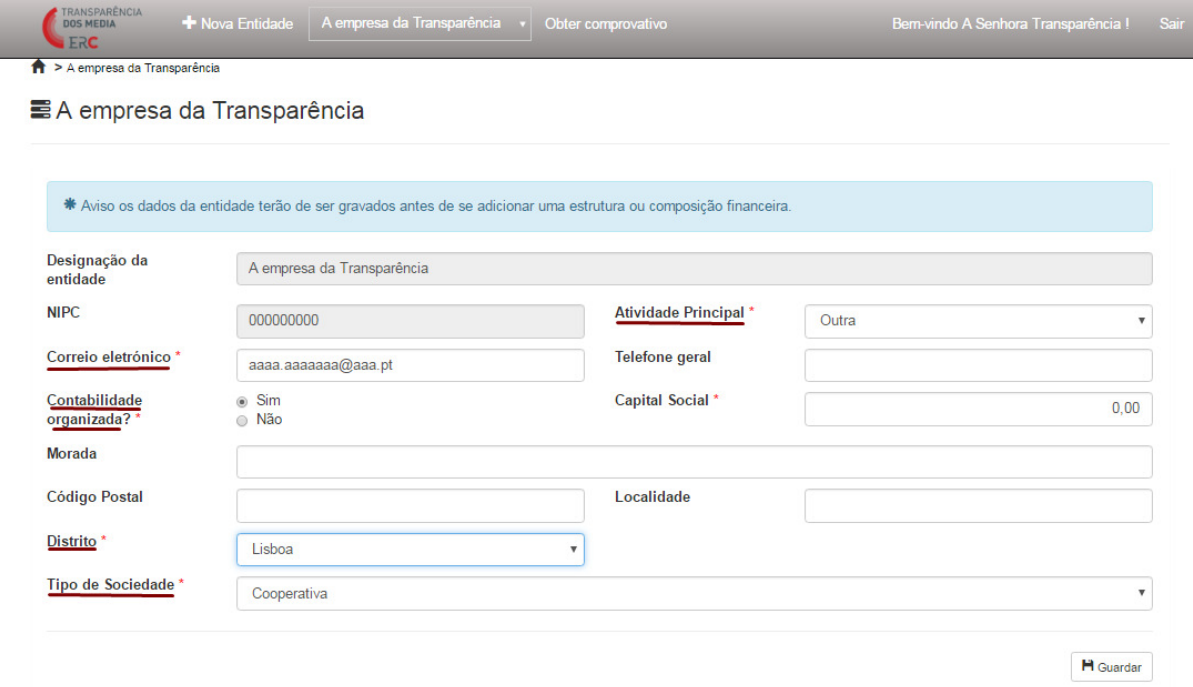

#### 4.2 Composição da entidade

Nesta área, o utilizador pode inserir ou atualizar os dados relativos à composição dos órgãos sociais da Entidade.

Para inserir um novo titular de órgão social, o utilizador deverá selecionar a opção «+Novo».

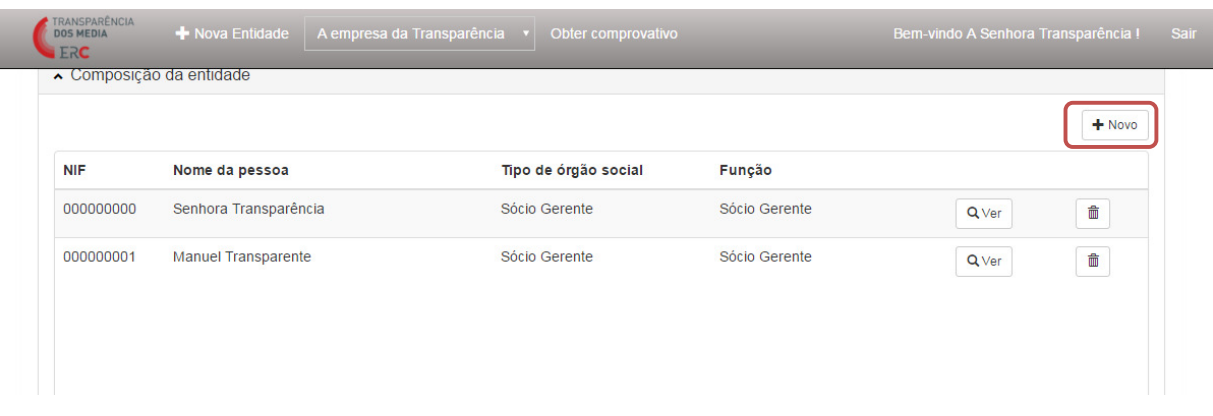

Na página que foi aberta o utilizador deve indicar a Função, o Tipo de Órgão Social, o Nome da Pessoa e o NIF. Pode ainda, como informação de caráter facultativo, indicar o prazo do mandato. A data do campo «Mandato até» não poderá ser inferior à data de «Mandato de». O Tipo de Sociedade surge automaticamente, na sequência do preenchimento dos dados sobre a Entidade, não podendo ser alterado. O Tipo de Sociedade previamente selecionado condiciona as opções de Função e Tipo de Órgão Social. Se nenhuma das opções se adequar ao que o utilizador pretende registar, deverá contactar o Grupo de Trabalho para a Transparência, através do email info.transparencia@erc.pt.

Após o preenchimento, o utilizador deve carregar no botão «Guardar».

Este preenchimento deve ser repetido para cada pessoa que desempenha funções nos órgãos sociais da entidade.

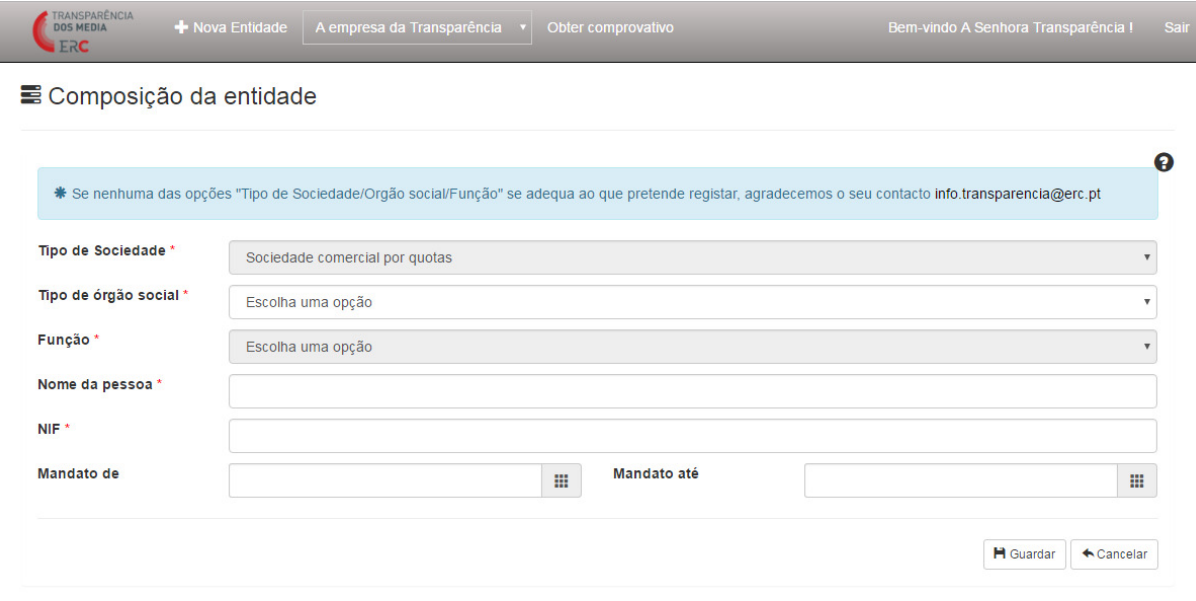

Quando o preenchimento é corretamente efetuado, surge no ecrã uma mensagem de «Sucesso».

Se pretender alterar informações relativas aos órgãos sociais da entidade, o utilizador deve carregar no botão <sup>Qver</sup>. Se pretender eliminar um registo relativo à composição dos órgãos sociais, o utilizador deve carregar no botão .

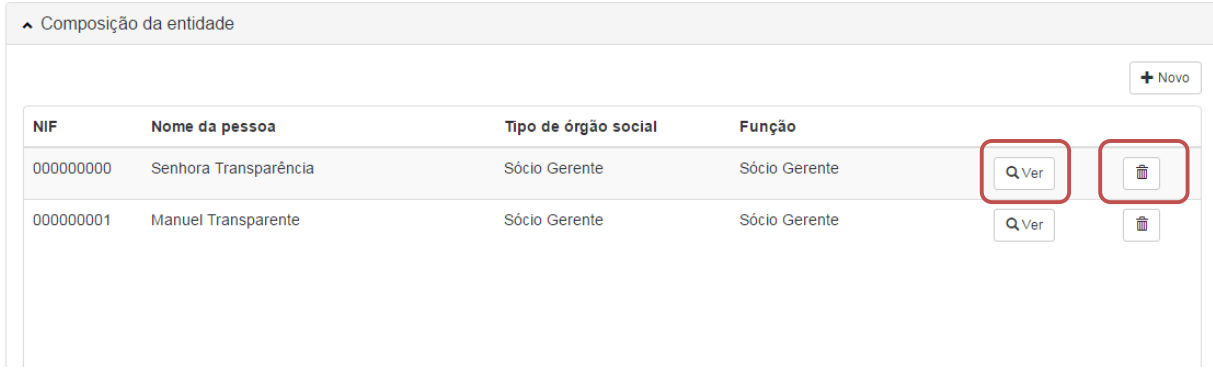

#### 4.3 Estrutura do capital social / Participações sociais

Nesta área, o utilizador pode introduzir e atualizar a estrutura do capital social ou participações sociais associadas à Entidade que detém diretamente o OCS, bem como, se for existente, a descrição das participações qualificadas (iguais ou superiores a 5%) e a respetiva cadeia de imputação.

Deve ser incluída toda a estrutura de titularidade direta da Entidade e, para cada titular, o respetivo NIF ou NIPC, a percentagem de participação na Entidade em causa e o tipo de detenção, e a percentagem de direitos de voto, de acordo com o artigo 11.º, n.º 3, da Lei n.º 78/2015, de 29 de julho.

Cada titular deverá ser identificado num registo separado. O total das percentagens de detenção de todos os «acionistas» não poderá ultrapassar os 100%. Neste caso, o sistema gerará automaticamente uma mensagem de «Erro». O sistema fornece a informação sobre a percentagem de detenção direita já reportada.

Para adicionar um novo titular na descrição da estrutura do capital social da Entidade que diretamente detém o OCS, o utilizador deverá carregar no botão «+Novo».

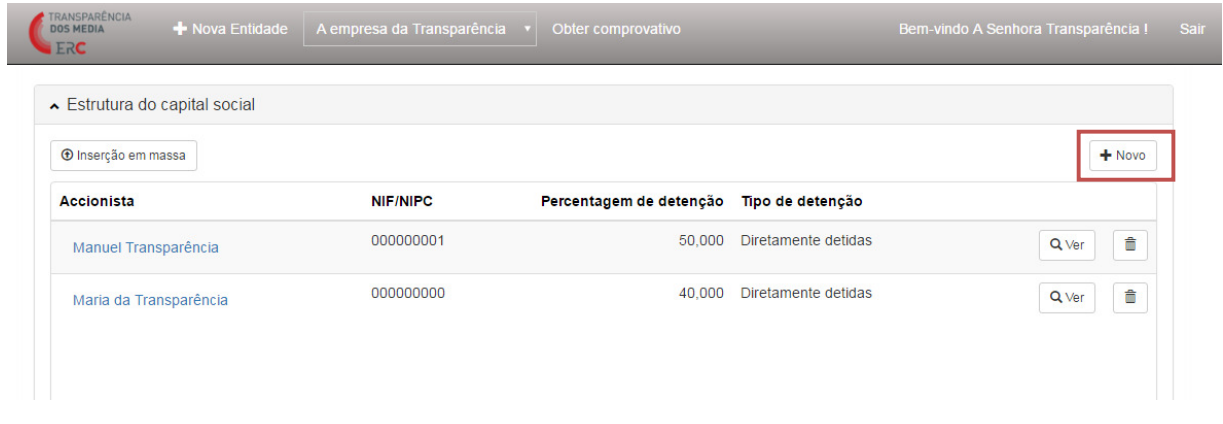

Ao carregar o botão «+Novo», ser-lhe-á apresentado, em primeiro lugar, um campo no qual deve indicar o NIF / NIPC da pessoa ou entidade que pretende adicionar como acionista ou detentor de participações, após o que deve premir no botão "Validar".

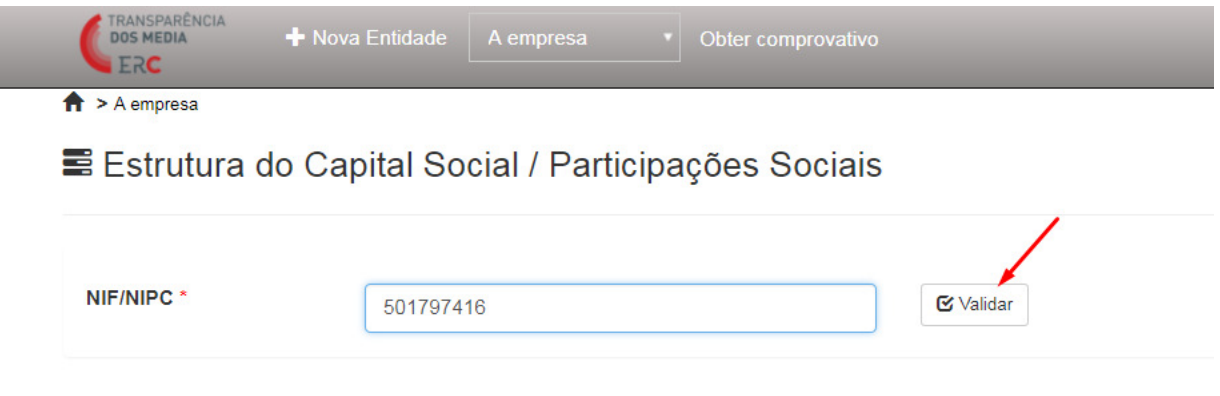

Já sequência da validação, podem ocorrer dois cenários:

i) O NIF / NIPC indicado não existe ainda na plataforma:

Aparecerá um formulário para preenchimento, onde deverá indicar se é pessoa singular ou coletiva, o NIF ou NIPC, a Designação ou Nome, a Percentagem de detenção e Direitos de voto e o Tipo de detenção. O campo «Direitos de Voto» visa identificar eventuais diferenças entre a percentagem de participação e o poder de voto que possam existir, por exemplo, na sequência de acordos parassociais ou outro tipo de restrições.

Quando conclui o preenchimento o utilizador deve carregar no botão «Guardar».

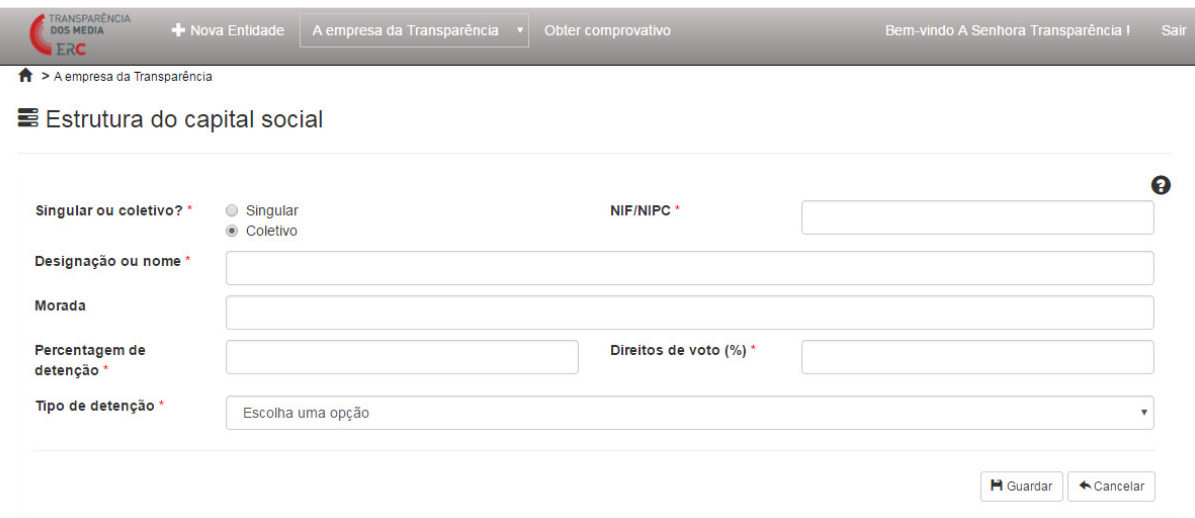

ii) O NIF / NIPC já existe na plataforma em virtude de anterior reporte pelo mesmo utilizador que, por via da descrição de outra cadeia de imputação, já reportou a entidade ou indivíduo com esse NIF /NIPC. Neste caso, o sistema importará automaticamente a informação já existente sobre essa entidade, singular ou coletiva.

Por conseguinte o utilizador verá um formulário parcialmente já preenchido com a informação reportada anteriormente, no qual deverá unicamente preencher a Percentagem de detenção, Direitos de voto e o Tipo de detenção.

De notar que a titularidade, direta e indireta (cadeia de imputação), já reportada, a existir, é também associada à entidade da qual se está a definir a estrutura acionista ou de participações sociais.

Para o utilizador visualizar toda a cadeia de imputação que vai ficar associada à entidade cuja definição está em curso, pode premir o botão "Consultar estrutura acionista".

Quando conclui o preenchimento o utilizador deve carregar no botão «Guardar».

E Estrutura do Capital Social / Participações Sociais

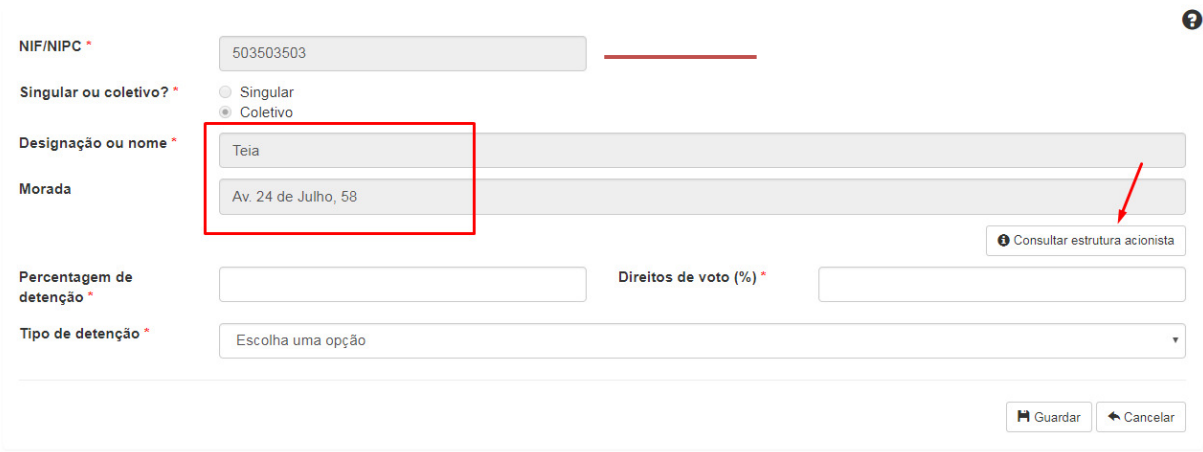

Se pretender alterar informações relativas à estrutura do capital social da entidade, o utilizador deverá

carregar no botão  $\boxed{\frac{Q_{\sf Ver}}{n}}$ . Se pretender eliminar um registo, o utilizador deve carregar no botão .  $\boxed{\frac{1}{n}}$ 

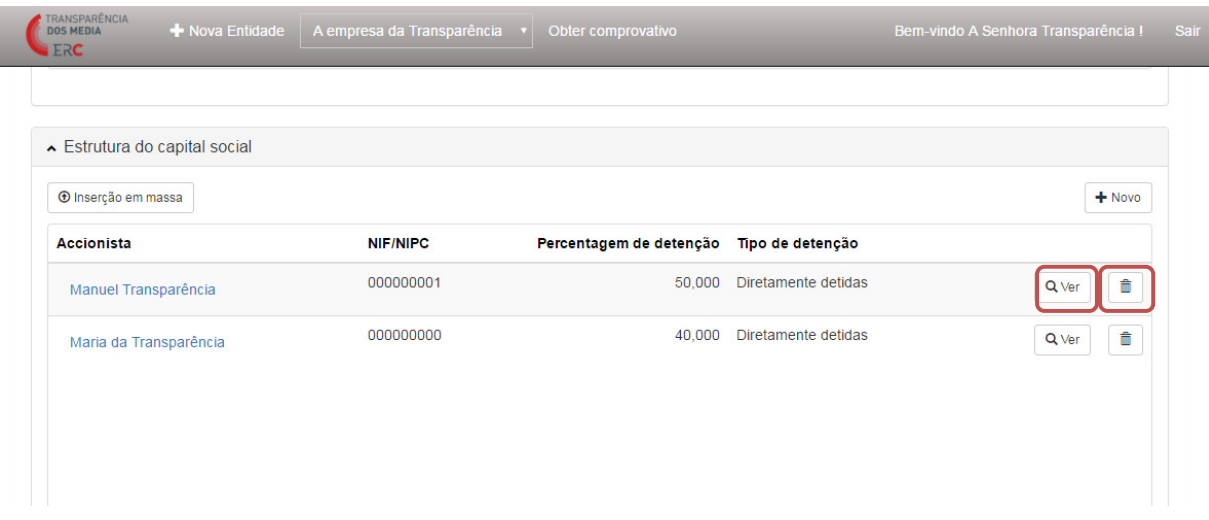

Se a percentagem indicada para um titular for superior a 5%, será gerada automaticamente uma mensagem informando o utilizador de que terá de continuar o preenchimento, indicando a estrutura acionista da Entidade identificada com participação igual ou superior a 5%.

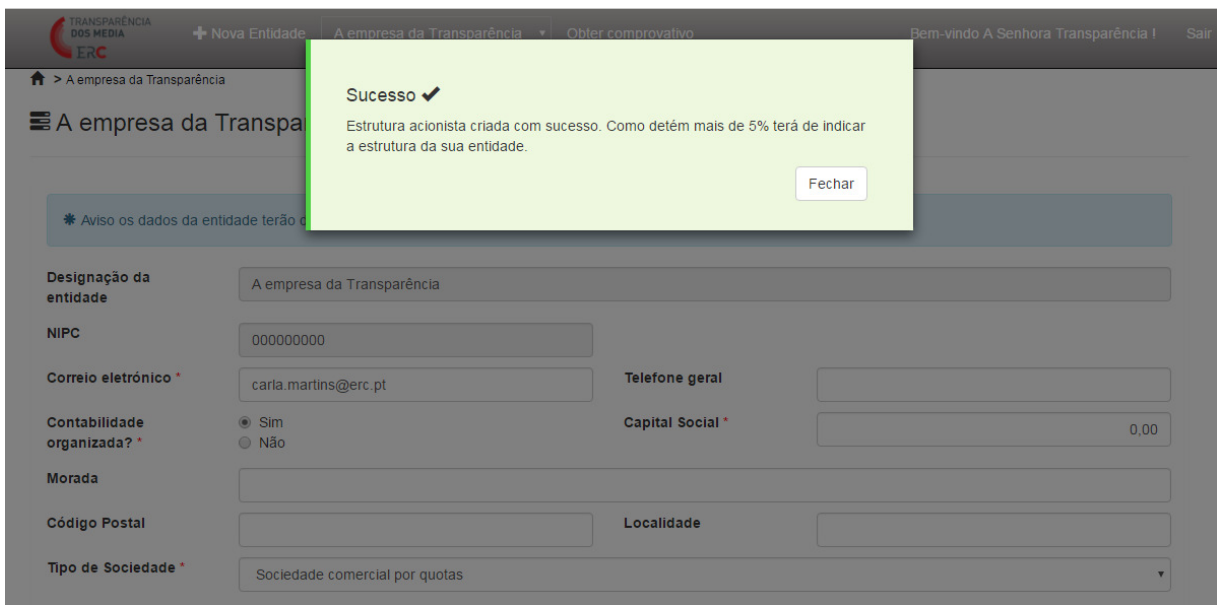

Como referido, todas as participações iguais ou superiores a 5% devem ser descritas. O sistema gera automaticamente um alerta para o utilizador continuar a descrever o titular da participação qualificada.

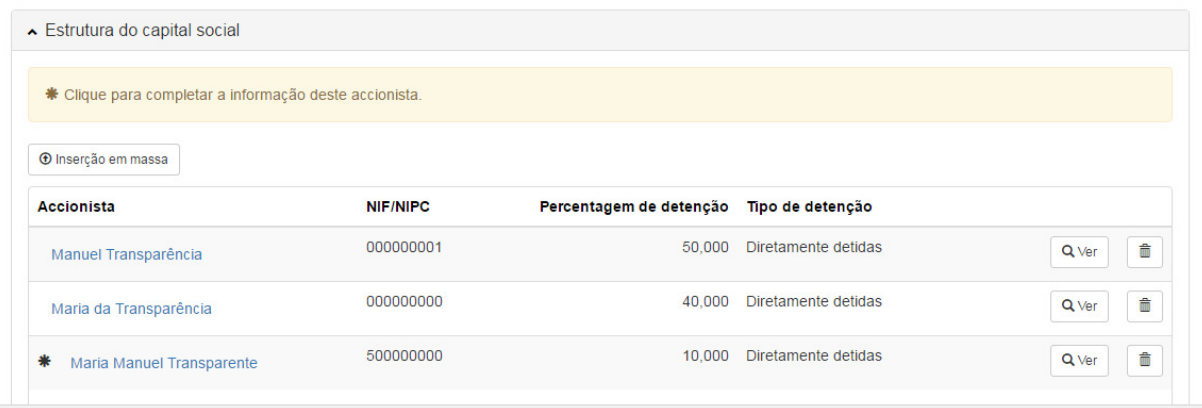

Quando seleciona o nome do titular da participação qualificada, abre-se um novo formulário para preenchimento de dados sobre o mesmo: correio eletrónico, se tem contabilidade organizada, capital social (em Euros) e tipo de sociedade. No mesmo formulário pode ainda ser descrita a respetiva Estrutura do Capital Social, devendo o utilizador selecionar a opção «+Novo».

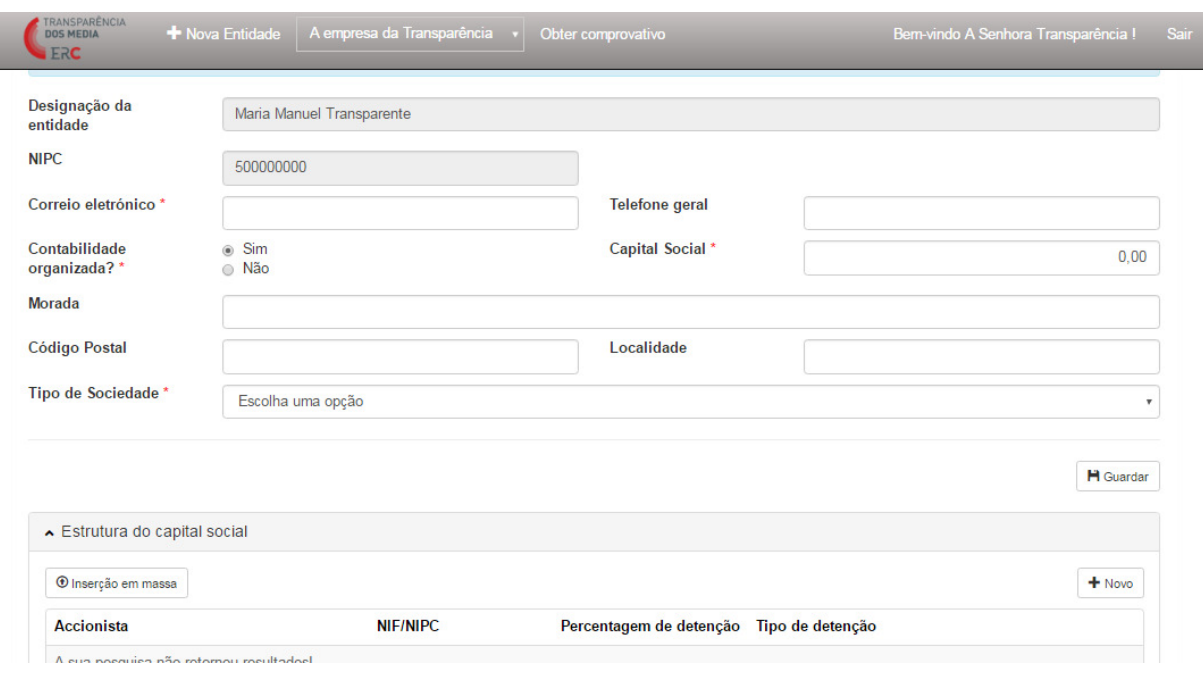

O «mapa» da respetiva cadeia de imputação surge no canto superior do ecrã, para que, a todo o tempo, o utilizador esteja contextualizado nessa cadeia.

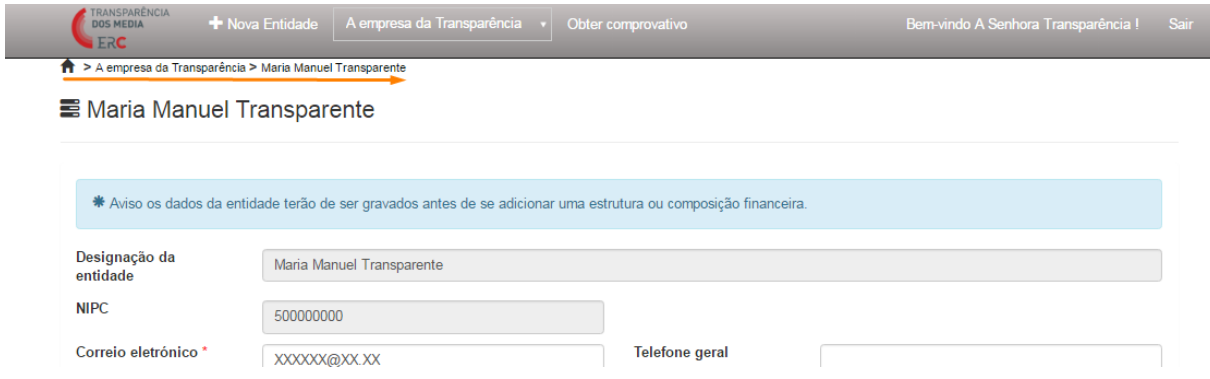

Concluído o preenchimento, o utilizador poderá, a qualquer momento, editar e atualizar os dados relativos a cada titular da estrutura do capital social. Para editar os dados relativos a um titular, deverá  $\overline{\text{carregar no botão}}^{\overline{\text{Q} \text{Ver}}}.$ O utilizador poderá também remover por completo o registo relativo a um titular de participação social, devendo, para o efeito, carregar no botão  $\boxed{\phantom{\big|}\hspace{-0.08em}\text{d}}$  .

Lembra-se que quaisquer alterações ao nível da estrutura do capital social da Entidade que diretamente detém o OCS, ou ao nível das participações qualificadas, que obrigatoriamente devem ser comunicadas ao abrigo da Lei n.º 78/2015, de 29 de julho, devem ser reportadas e atualizadas através da Plataforma.

A Plataforma permite ainda que a estrutura do capital social de uma Entidade seja introduzida através de uma «Inserção em massa», mediante o carregamento de um ficheiro CSV.

Esta funcionalidade é especialmente dirigida a Entidades em regime cooperativo ou associações cujo número de cooperadores / associados seja muito extenso (se a Entidade tiver mais de 10 titulares na estrutura do seu capital social, recomenda-se a opção pela inserção em massa). Também se considera o método mais adequado de preenchimento desta área da Plataforma em casos de pessoas coletivas não societárias sem capital social.

Um ficheiro CSV é um ficheiro de texto, em que os valores estão separados por vírgulas ou ponto e vírgulas, correspondendo cada linha a um registo diferente.

Estes ficheiros podem ser criados a partir de qualquer software de Folha de Cálculo, sendo o mais comum o Microsoft Excel. Os campos que devem figurar (por esta ordem) são:

- O caracter "C" ou "S" consoante o associado seja pessoa (s)ingular ou (c)oletiva;

- NIF/NIPC do associado ou cooperador;
- Nome do associado;

- Percentagem de detenção (número com até 3 casas decimais que represente a percentagem sem o símbolo «%»);

- Tipo de detenção (texto igual a alguma das hipóteses que aparecem nas opções de «Tipo de detenção»)

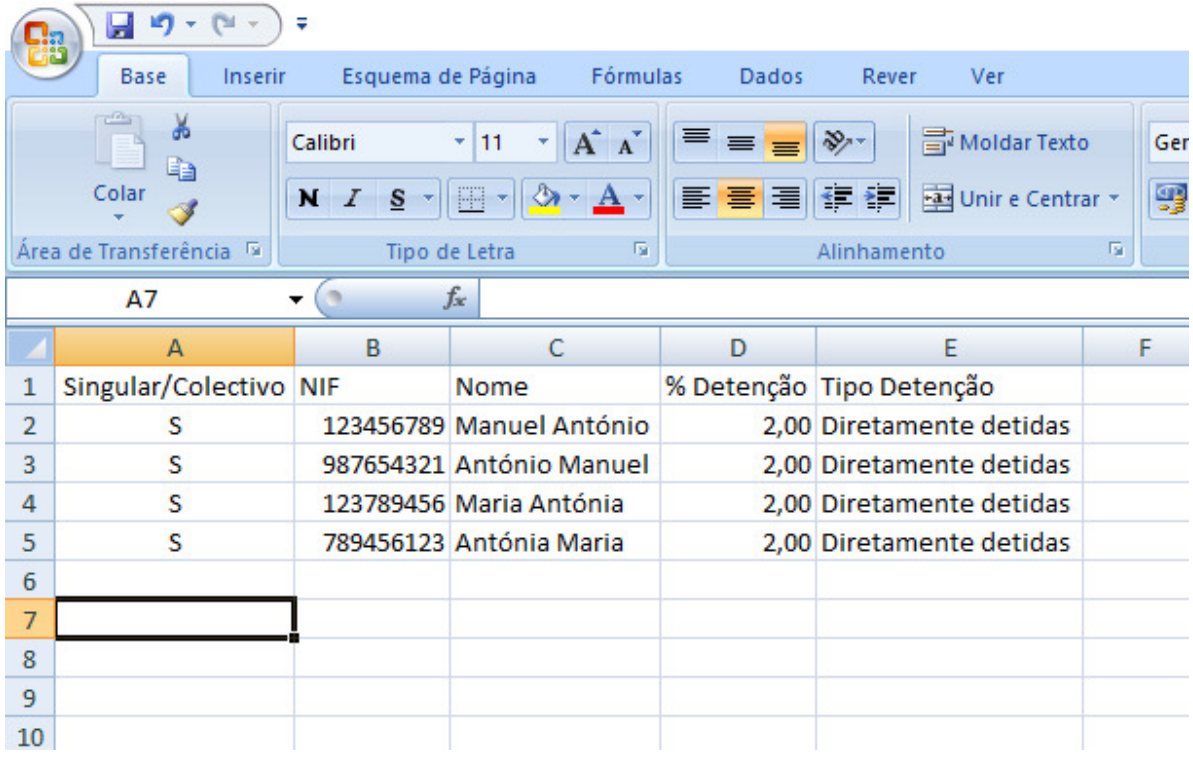

Nota: no ficheiro final não deve constar a linha 1, aqui representada apenas para ilustrar que informação deve constar nas células respetivas.

Depois de construído/obtido o ficheiro, deverá ser guardado como «CSV».

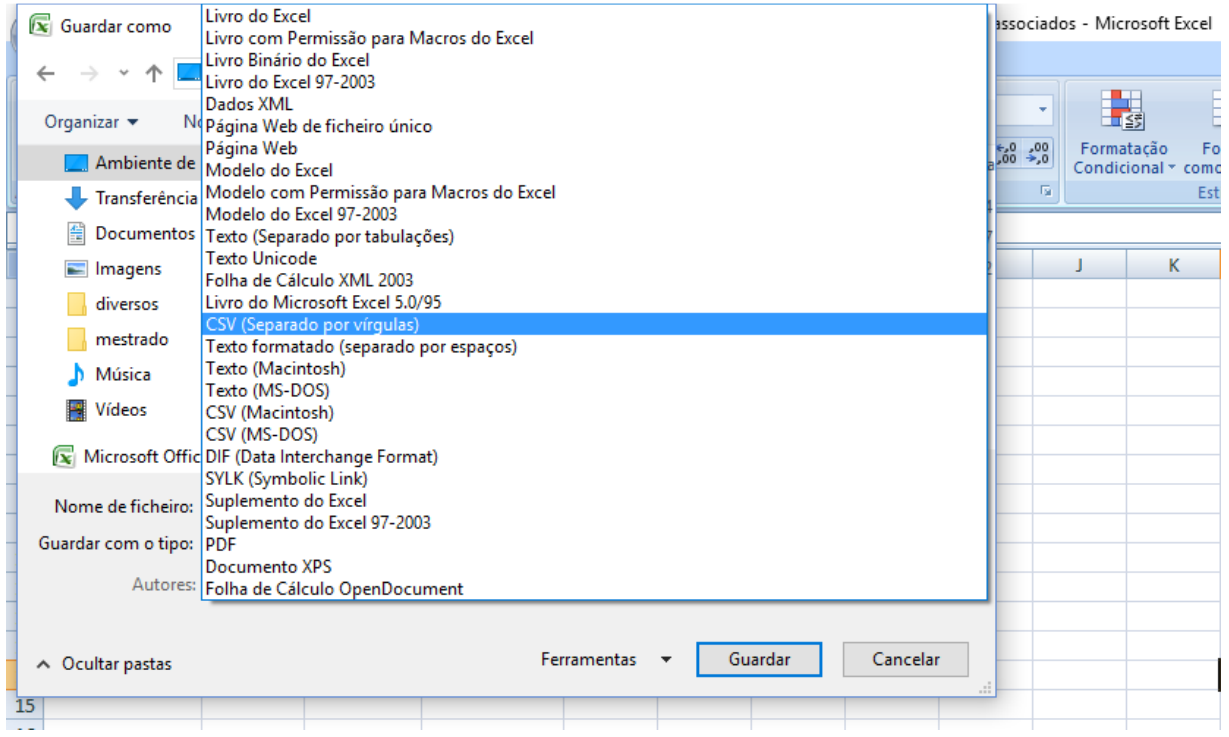

O utilizador também pode gerar um ficheiro CSV a partir de um .txt (formato do bloco de notas). Neste caso, todos os dados deverão ser separados por vírgulas ou ponto e vírgula, como se ilustra no exemplo em baixo.

#### Lista de cooperantes ou associados - Bloco de notas

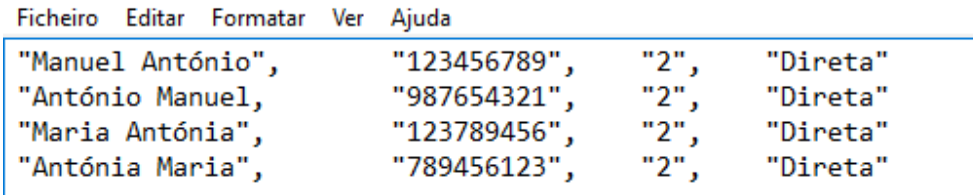

De seguida, deverá guardar o ficheiro com a extensão "CSV".

Lista de cooperantes ou associados - Bloco de notas

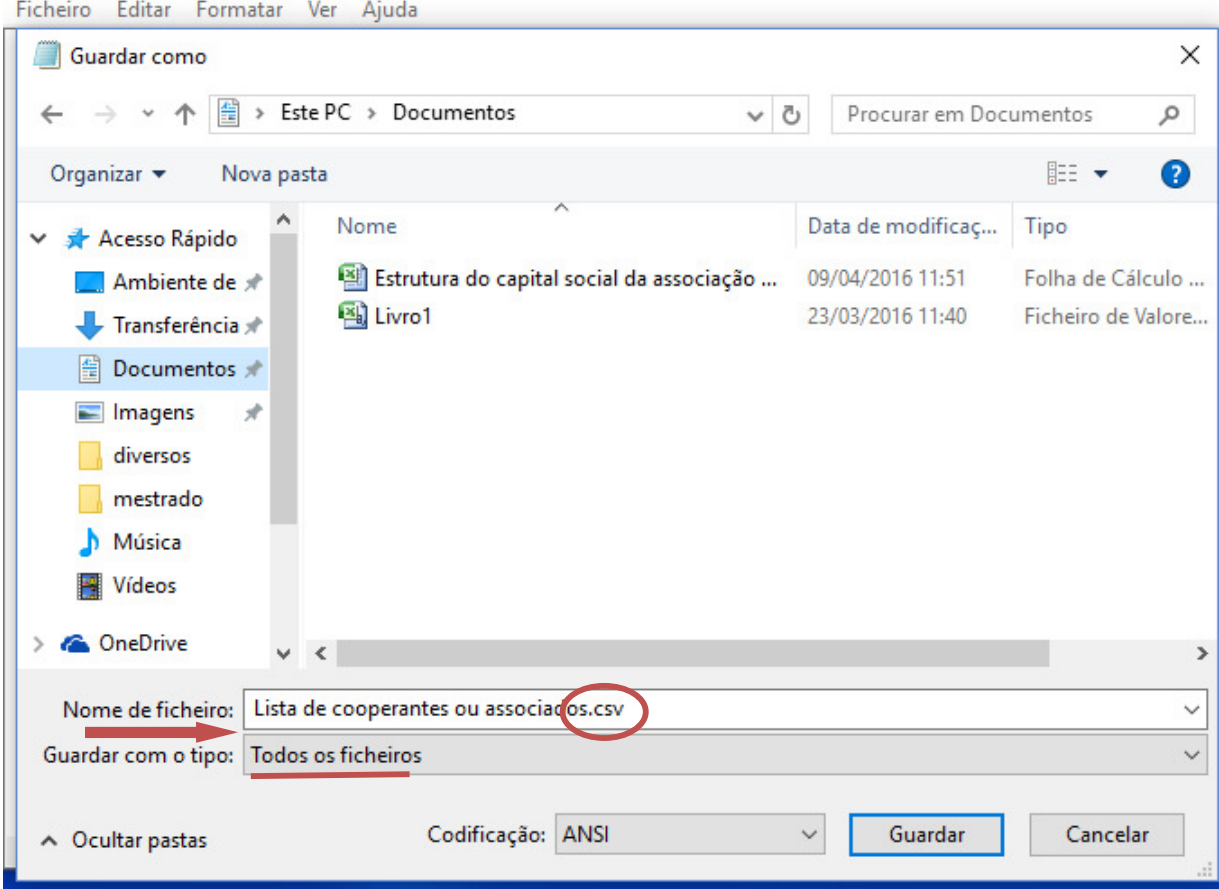

Na área "Estrutura do Capital Social/ Participações Sociais" da Plataforma, o utilizador deverá selecionar a opção «Inserção em massa» e carregar o ficheiro CSV, selecionando como caracter separador o «;» (ponto e vírgula). Assim que carrega o ficheiro, deverá, para finalizar o processo, carregar na tecla «OK», depois de os registos aparecerem.

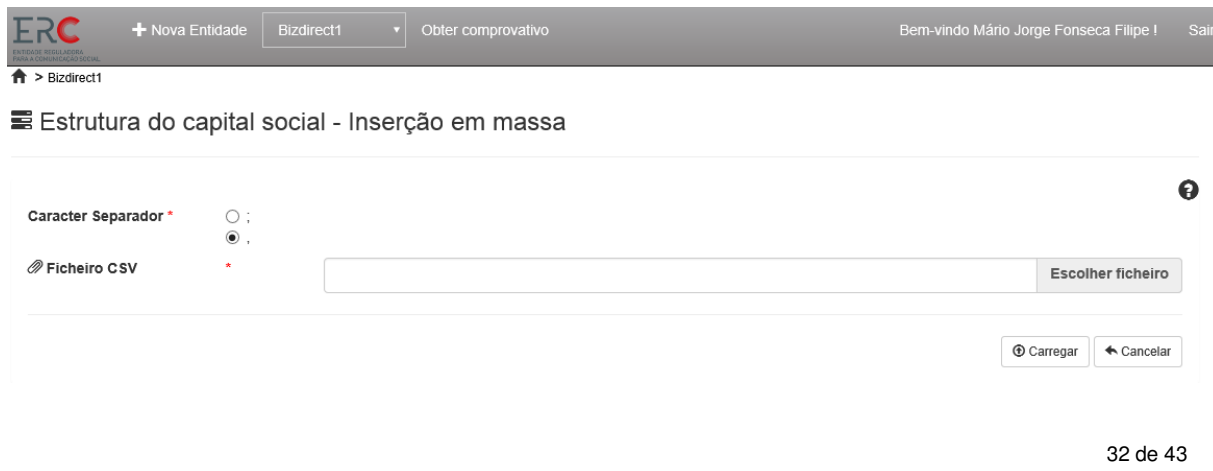

Quer desde o carregamento do ficheiro até aparecer a lista dos sócios e o «OK»; quer depois quando clica em «OK» para finalizar o processo, poderá demorar algum tempo, cerca de um minuto. É normal que assim ocorra.

Após uma inserção em massa, será disponibilizado um botão para remoção em massa com o nome «Eliminação em massa». Ao carregar neste botão, o utilizador irá remover todas as inserções em massa efetuadas.

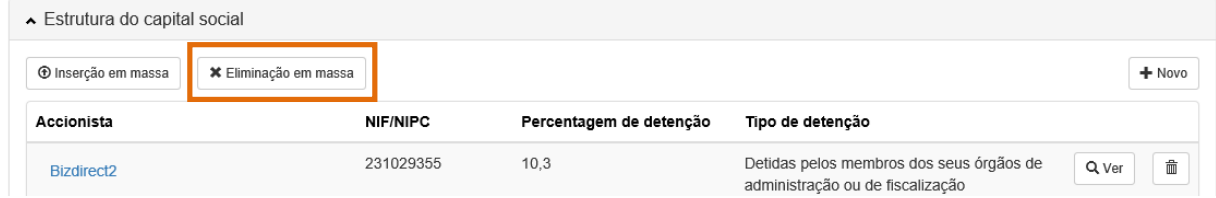

# 4.4 OCS

Nesta área, o utilizador pode inserir ou atualizar informações sobre o ou os OCS associados à Entidade em contexto.

Para adicionar um novo OCS, deverá carregar no botão «+Novo» e será apresentado um formulário para preenchimento dos dados do OCS.

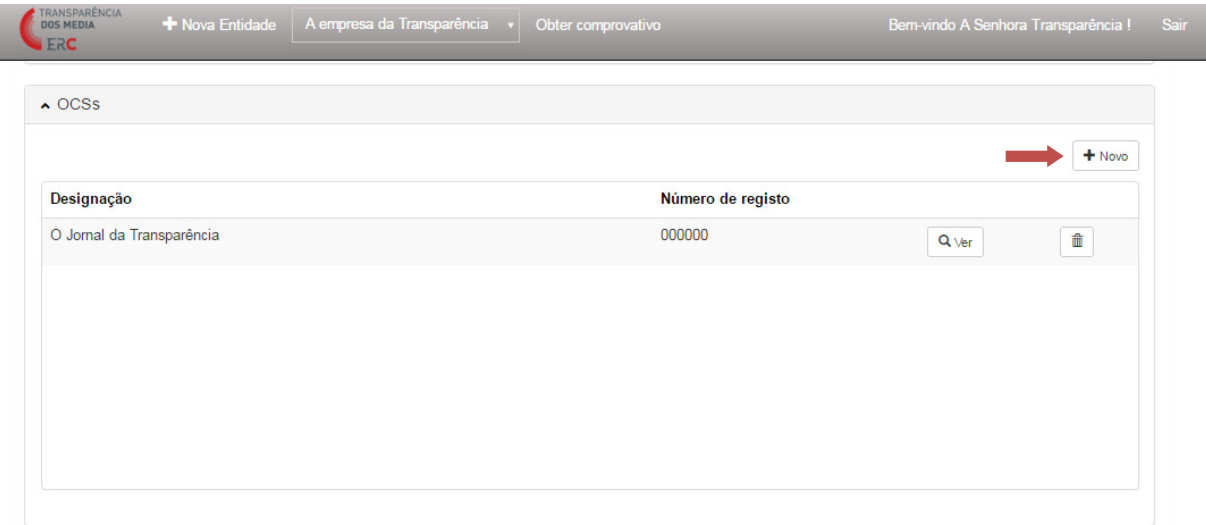

Sobre cada OCS, o utilizador deve indicar a Designação, Número de Registo (na ERC), Tipo de OCS (a partir de um conjunto de opções de preenchimento pré-definidas), Distrito, Nome e NIF do Responsável Editorial. Lembra-se que os campos assinalados com (\*) são de preenchimento obrigatório. Concluído o preenchimento, o utilizador deve carregar no botão «Guardar».

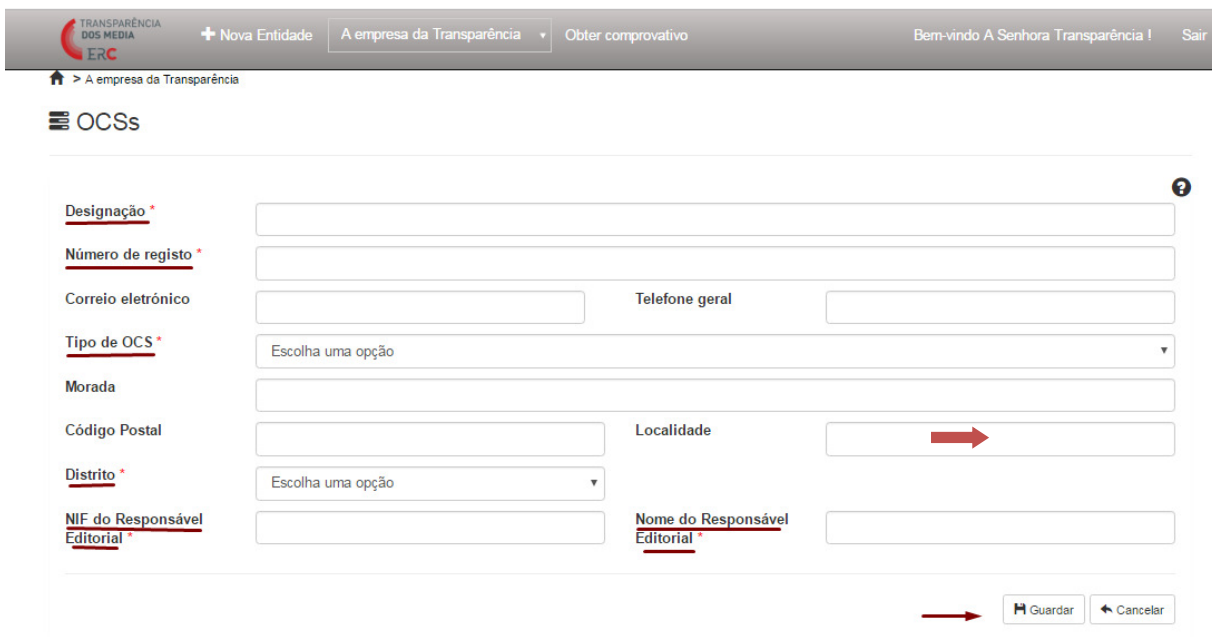

Se o Tipo de OCS selecionado for um «Operador de Rádio» ou «Operador Televisivo», o utilizador deverá ainda preencher informações relativas ao «Serviço de programas», nomeadamente, a Designação, NIF e Nome do Responsável. Concluído o preenchimento, deve carregar no botão «Guardar».

Serviço de programa

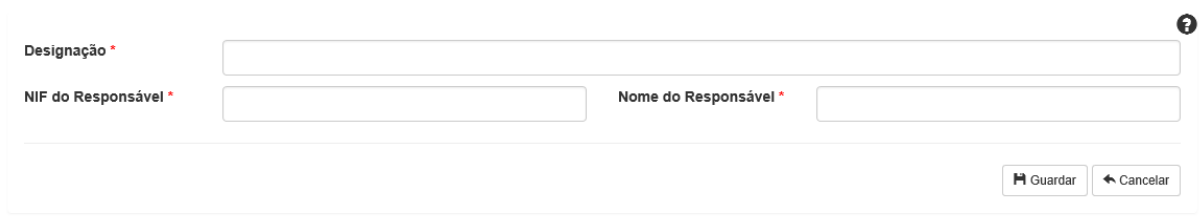

Caso pretenda editar os dados relativos a um OCS já existente, o utilizador deve carregar no botão  $\overline{^{Q_{\text{Ver}}}}$ . O utilizador também poderá eliminar o registo de um OCS, selecionando o botão  $\boxed{\color{black} \bullet}$  .

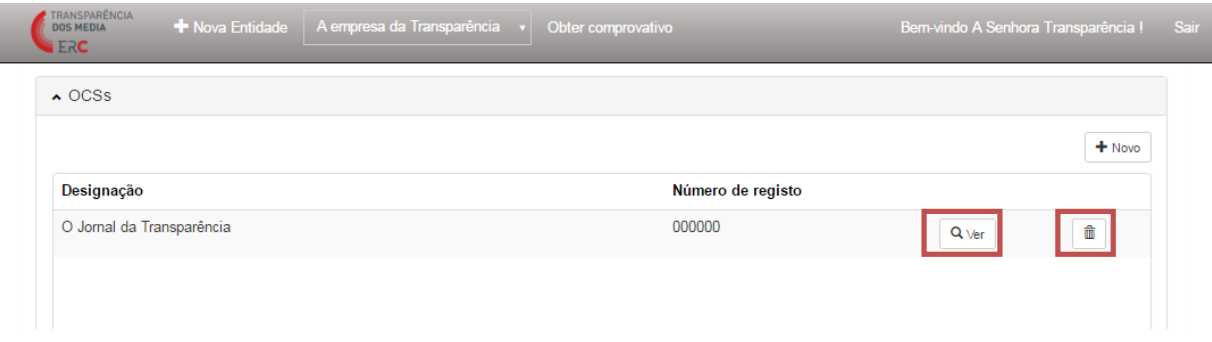

#### 4.5 Caracterização financeira

Nesta área, o utilizador pode inserir ou atualizar dados da caracterização financeira associados à Entidade, de acordo com as exigências legais e do Regulamento n.º 348/20016, da Entidade Reguladora para a Comunicação Social, publicado no Diário da República, 2.ª série, n.º 64, a 1 de abril de 2016.

Para inserir informação financeira sobre a Entidade, o utilizador deverá carregar no botão «+Novo».

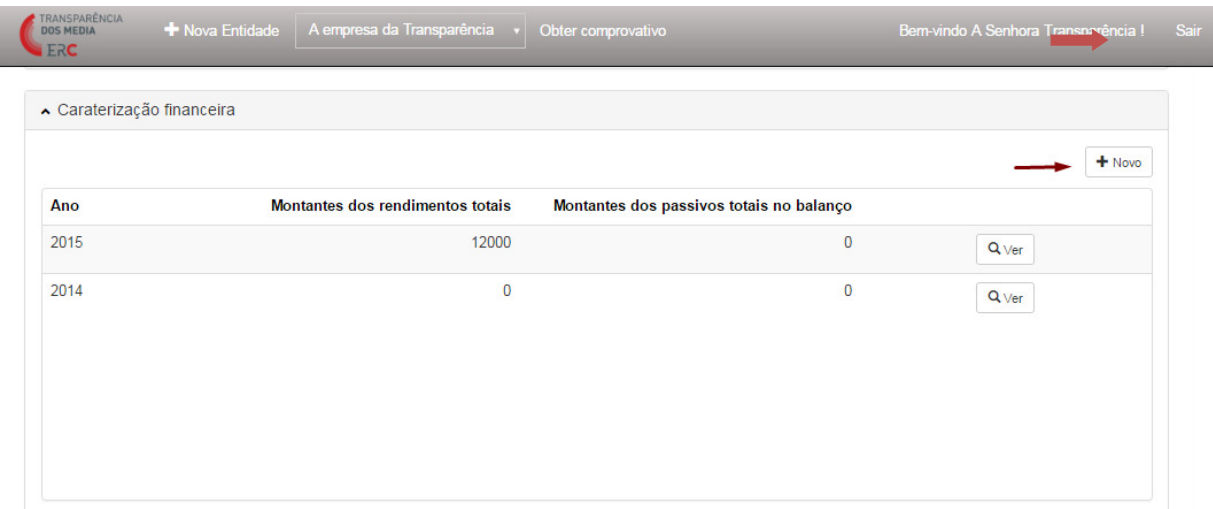

Abre-se automaticamente um formulário com vários campos numéricos (em Euros), que o utilizador deve preencher. Apenas é possível definir uma caraterização financeira por cada exercício anual, a terminar a 31 de dezembro. Concluído o preenchimento, o utilizador deverá carregar no botão «Guardar».

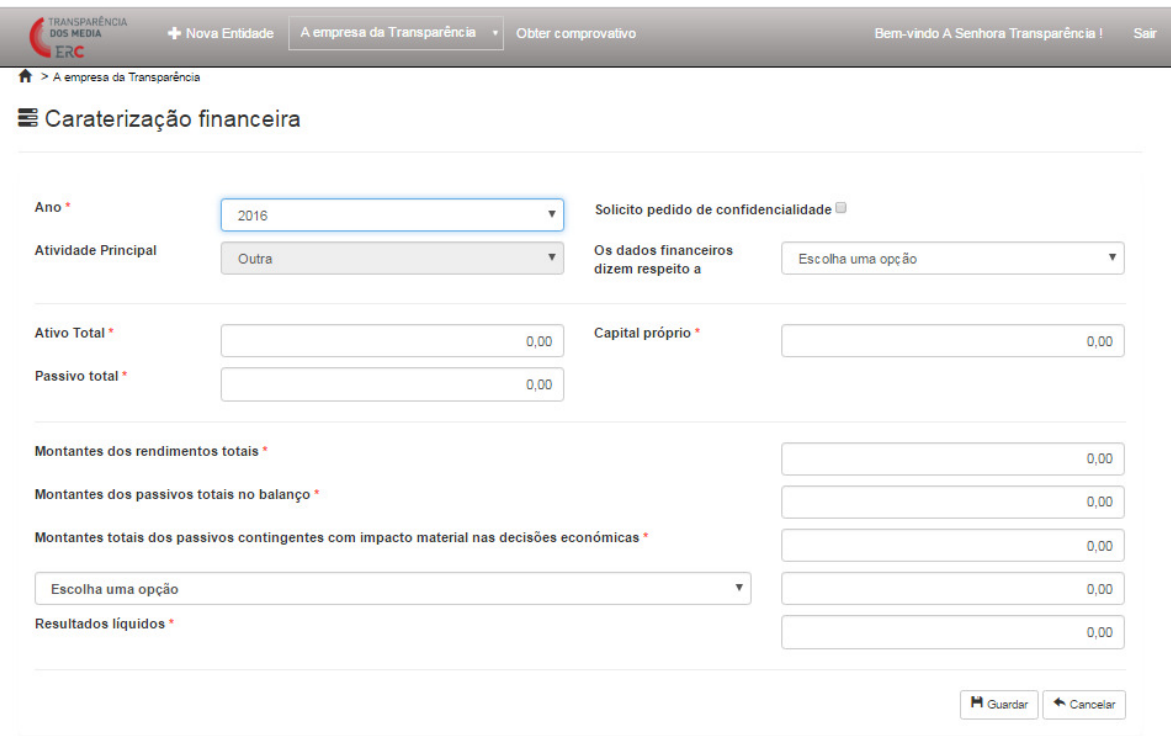

Se na descrição da Entidade, o utilizador tiver indicado que a Atividade Principal é «Outra», deverá indicar se os dados financeiros dizem respeito à totalidade da atividade da organização ou apenas à atividade de comunicação social.

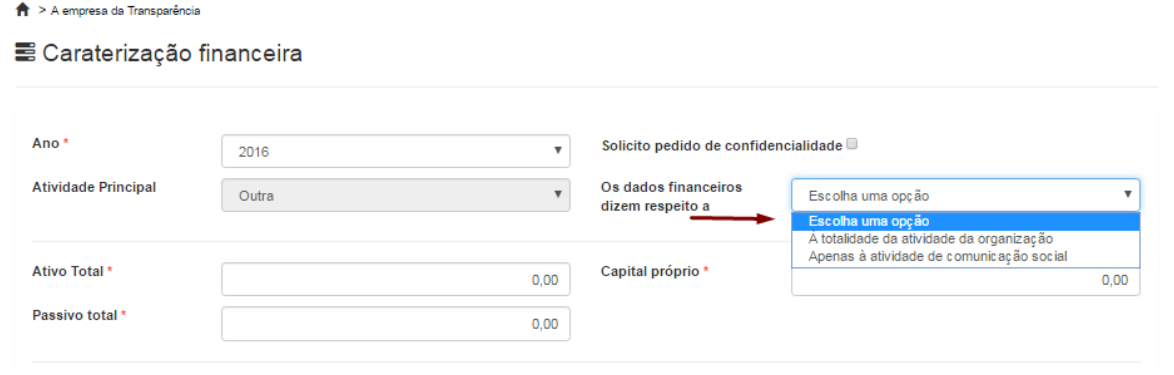

Se o utilizador pretender alterar algum dado de caraterização financeira, deverá carregar no botão  $\overline{^{Q_{\text{Ver}}}}$ .

Caso o utilizador tenha submetido ou venha a submeter à ERC um pedido de confidencialidade sobre indicadores financeiros, deverá selecionar o quadrado em que indica «Solicito pedido de confidencialidade».

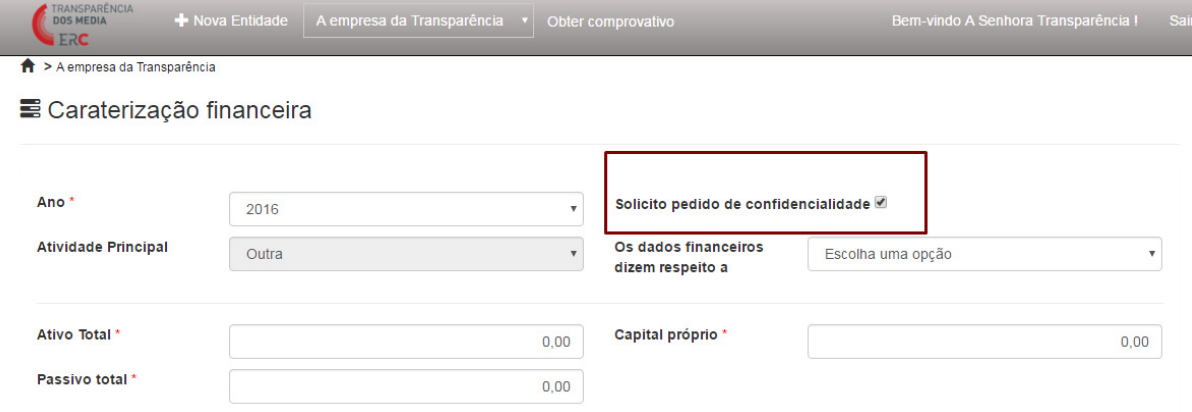

Após a criação de um registo de caraterização financeira, será ainda possível ao utilizador indicar quais os clientes relevantes e ainda os detentores relevantes de passivo (as entidades que representem mais de 10% dos rendimentos e dos passivos totais e a que rubricas se referem). Para estas situações, se o utilizador pretender inserir um novo registo, deve carregar em «+Novo».

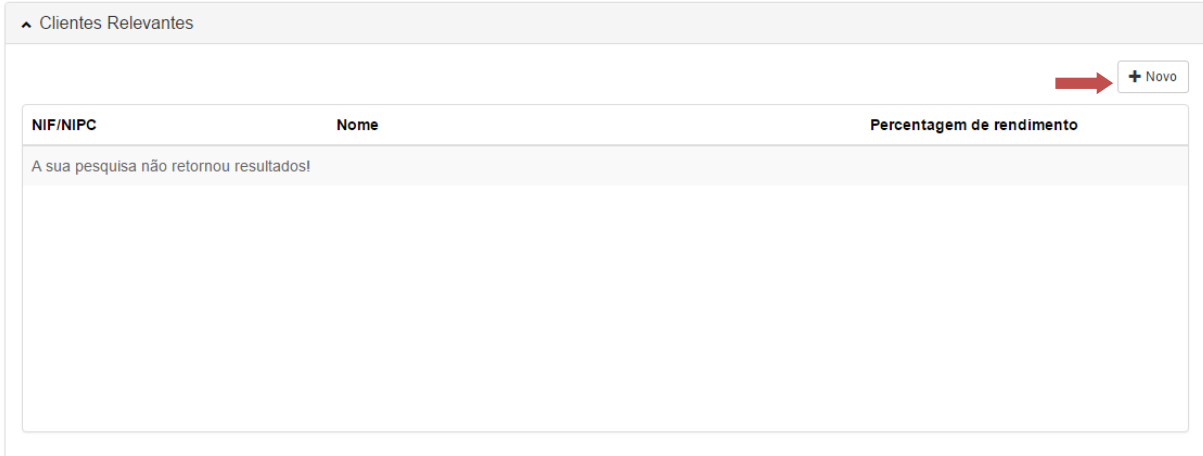

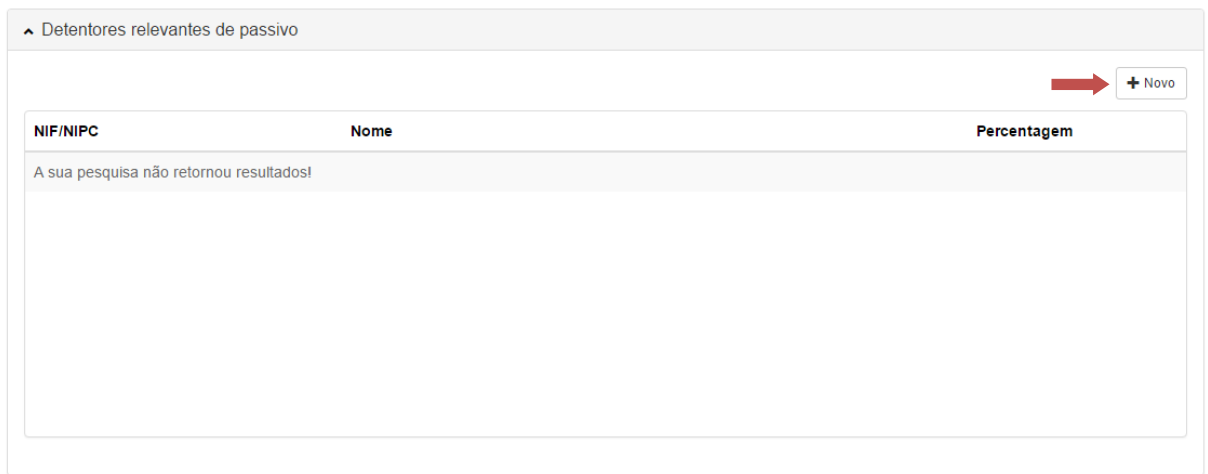

Para os clientes relevantes, o utilizador deve inserir o NIF ou NIPC, Nome, a Percentagem de rendimento e indicar a rubrica de rendimentos que representa.

#### ■ Clientes Relevantes

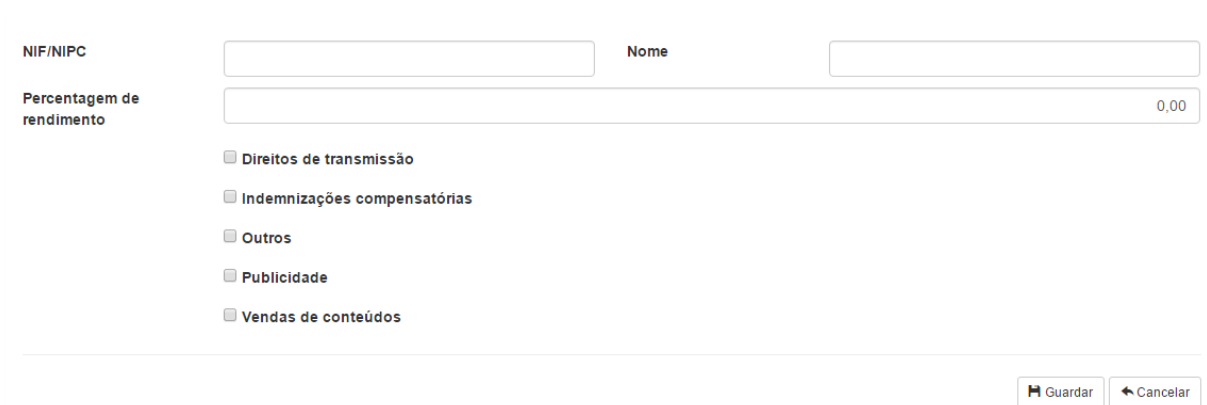

Já para os Detentores de passivo, o utilizador tem que indicar o NIF ou NIPC, Nome, Percentagem e o Tipo de passivo.

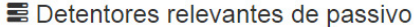

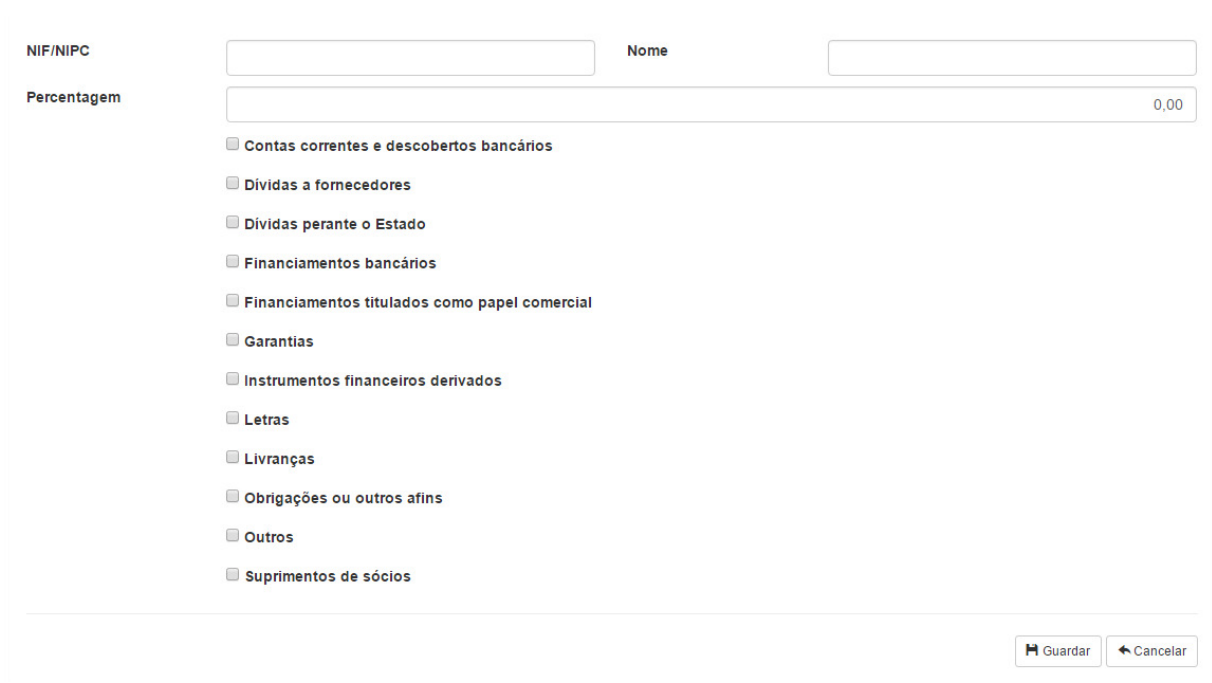

Concluído o preenchimento, o utilizador deverá carregar no botão «Guardar».

# 4.6 Governo Societário

Nesta área, o utilizador pode inserir ou atualizar o ficheiro contendo o relatório de governo societário associado à Entidade em contexto, de acordo com as exigências legais e do Regulamento n.º 348/20016, da Entidade Reguladora para a Comunicação Social, publicado no Diário da República, 2.ª série, n.º 64, a 1 de abril de 2016.

Para adicionar um novo ficheiro, o utilizador deve carregar em «+Novo».

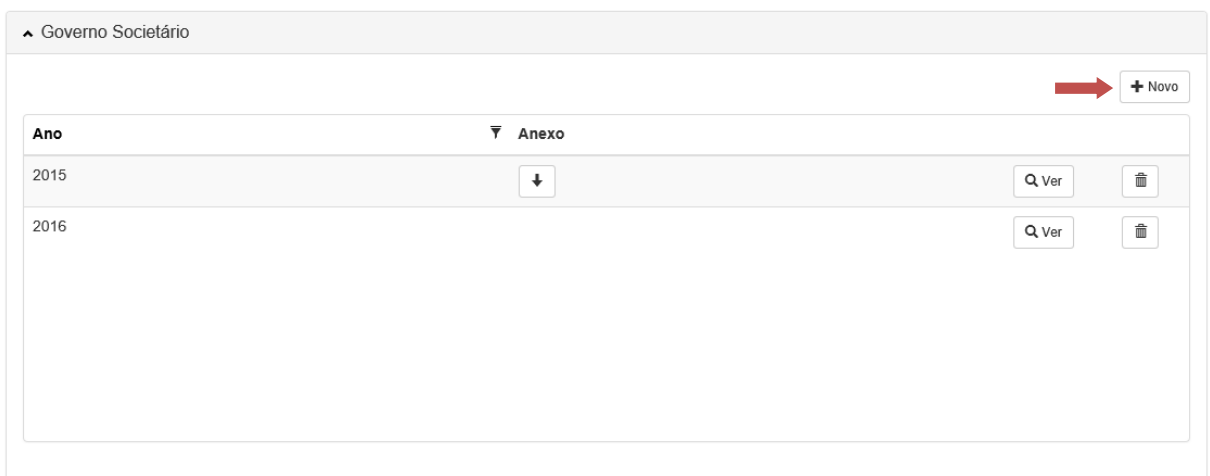

# Será apresentado o seguinte formulário:

#### ■ Governo Societário

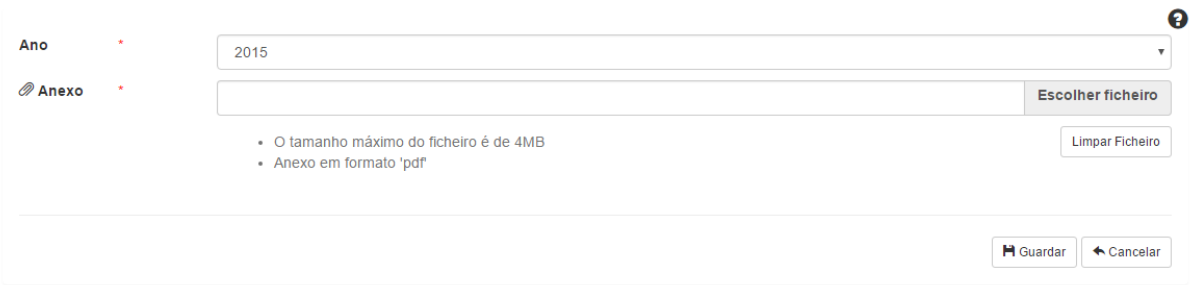

O utilizador deve indicar o ano e escolher o ficheiro de governo societário a inserir (formato PDF).

Se pretender fazer download do ficheiro inserido, poderá carregar no botão  $\boxed{\textcolor{red}{\textbf{+}}}$  na tabela ou então aceder ao registo e carregar sobre o nome do ficheiro.

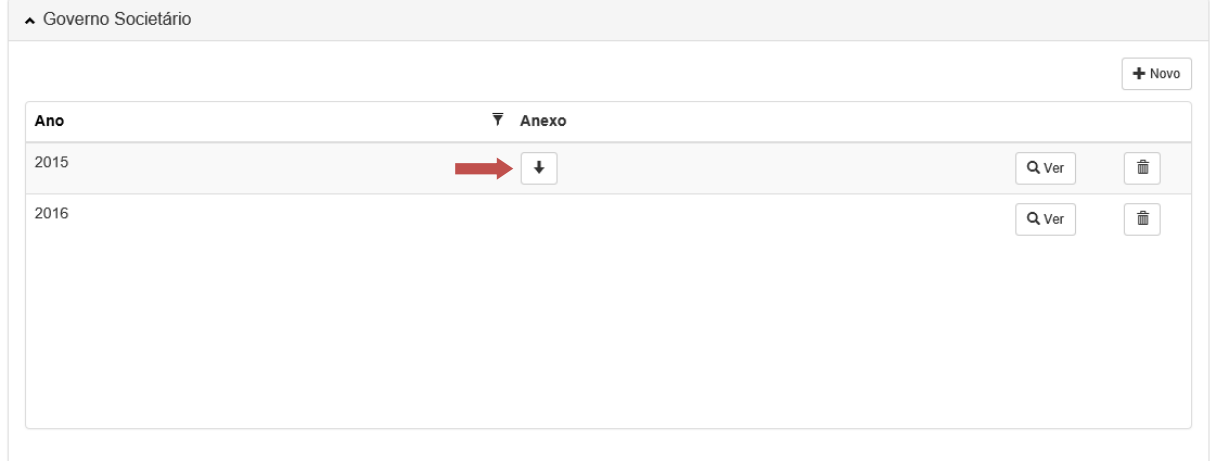

O utilizador poderá ainda substituir o ficheiro, bastando remover o atual e inserir um novo (para cada ano só poderá ser inserido um ficheiro).

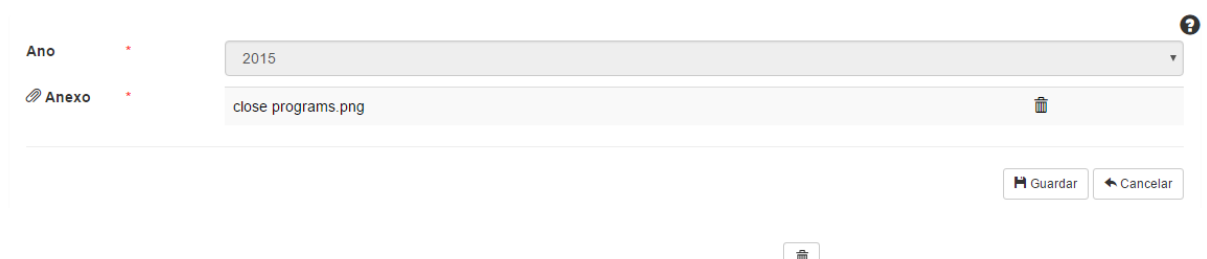

Para remover um registo do governo societário, deverá carregar em  $\Box$  na tabela.

# 5. COMPROVATIVO

Se pretender obter um comprovativo dos dados inseridos na Plataforma, o utilizador deve carregar no botão «Obter Comprovativo» que se encontra no topo do ecrã.

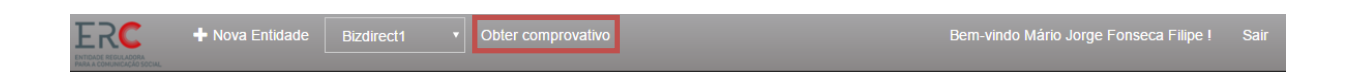

O comprovativo será enviado ao utilizador em formato pdf através de mensagem de correio eletrónico.

O comprovativo integra um conjunto de alertas, caso detete faltas ou insuficiências de informação.

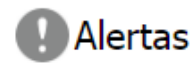

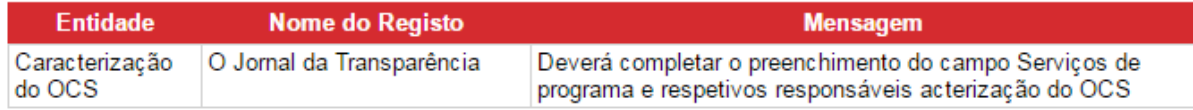